# Mapping With Google Earth

Date: 17<sup>th</sup> December 17, 2014

### စကားဦး

ဒီနေ့မှာတော့ Google Earth/Maps ကို အသုံးပြုပြီးတော့ မြေပုံအမှတ်အသား ပြုလုပ်ခြင်းနဲ့၊ မိမိတို့တိုင်းလာတဲ့ GPS ဒေတာများကို Google Earth ပေါ်တင်ပြီး အသုံးပြုခြင်း၊ KML ဖိုင်များကို မြေပုံပြုလုပ်ခြင်း၊ Google Earth တွင်ပြုလုပ်ထားသော မြေပုံ အမှတ်အသားများကို KML ဖိုင်ဖြင့် share ပြုလုပ်ခြင်း စသည်တို့ကို လေ့လာရန် ဖြစ်ပါသည်။ အခြားသင့်လျော်သော အပိုင်းများကို လည်း အလျင်းသင့်သလို ဖေါ်ပြသွားမည်ဖြစ်ပြီး၊ မိမိဖာသာ လေ့လာသွားရန် ရည်ရွယ်ပါသည်။

# သင်ခ<mark>န်း</mark>စာ အတွက် လိုအပ်ချက်

ဒီသင်ခန်းစာတွေ အတွက် Desktop Computer ၊ Keyboard နဲ့ Middle scroll wheel ပါရှိသော Mouse

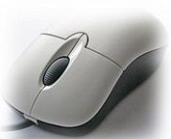

နှင့် အရေးကြီးဆုံးက <mark>ပထမဆုံးအကြိမ် တွင် Internet speed ကောင်းကောင်း ရှိမို့ လိုအပ်ပါတယ်</mark>။ Google Earth တွင် Image များကို Cache ပြုလုပ်ပြီးပါက Internet မလိုပဲ offline မှာတင် အသုံးပြုနိုင်ပါတယ်။ 3D vitural ကို ကြည့်နိုင်ဖို့ရန် အတွက်၊ အချို့က 3D Game ကစားသော Computer specification မျိုး လိုအပ်ပါမည်။ ဆိုလိုတာက Graphic Card ကောင်းရမည်၊ 3D ကို support လုပ်ပေးနိုင်ရမည်၊ RAM ဆိုတဲ့ Computer Memory များရမည်။ မိမိသုံးသော software များပေါ်တွင်လည်းမူတည် ပါမည်။

### 1. Google Map

Google ကနေထုတ်လုပ်တဲ့ Web based 2D Mapping Service ပဲ ဖြစ်ပါတယ်။ ထူးထူးထွေထွေ GIS software များမလိုအပ်ပဲ Modern Web browser တွေဖြစ်တဲ့ Internet Explorer, FireFox, Chrome, Safari, စသည်တို့နှင့်ပင် အလွယ်တကူ ကြည့်ရှုနိုင်ပါတယ်။ <https://www.google.com/maps> တွင် ကြည့်ရှုနိုင်ပါတယ်။ ကို Google map ညာဖက် အပေါ် ဒေါင့်နားက Text box ထဲမှာ မိမိ ကြည့်ချင်တဲ့ နေရာနာမည်ကို ရိုက်ထဲ့ပေးလိုက်တာနဲ့ GIS ရဲ့နည်းပညာ တခုဖြစ်တဲ့ Google GeoCoder နည်းပညာက မိမိထဲ့လိုက်တဲ့ နေရာကို ရှာပေးပြီး အဲဒီနေရာကို မြေပုံက အလိုအလျောက် လာပြပေးမှာ ဖြစ်ပါတယ်။ (နောက်နောင် အခွင့်သင့်ပါက GeoCoder အကြောင်းကို ဆက်လက် တင်ပြပေး သွားပါမည်။) ဉပမာ " **Yangon** " ဆိုပြီးတော့ စကားလုံး ရိုက်ထဲ့လိုက်ရင် မြန်မာနိုင်ငံရဲ့ ရန်ကုန်မြို့ကို လာပြပါလိမ့်မည်။ ကမ္ဘာ့့မြေပုံပေါ်မှာ ' Paris ' ဆိုတာ ဘယ်နားမှာ ရှိမုန်း

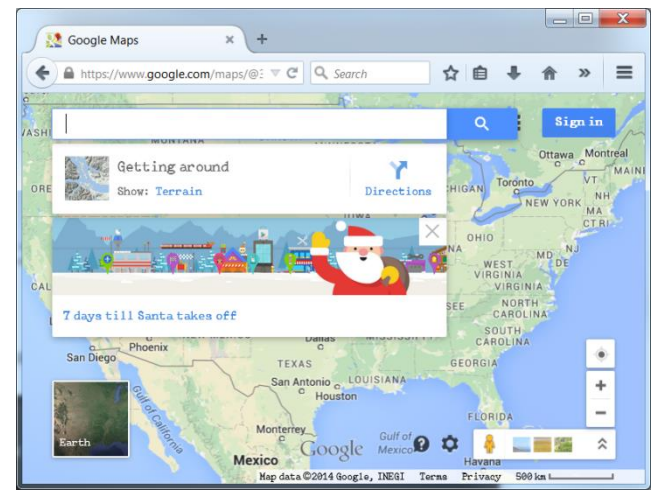

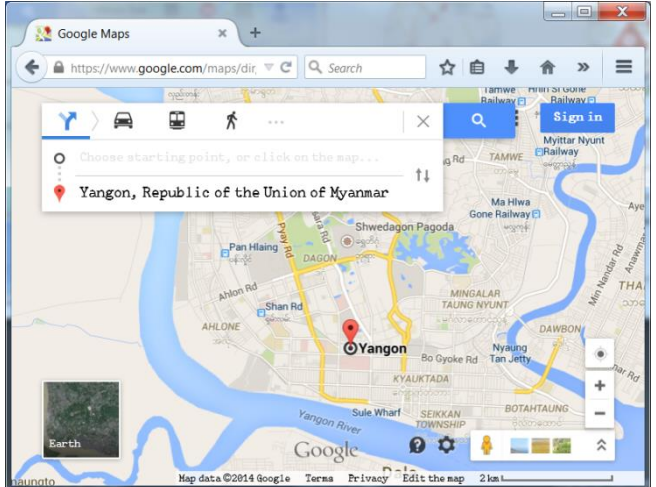

သိစရာမလိုပဲနှင့် ရိုက်ထဲ့ပြီး ကြည့်လို့ ရပါတယ်။ မြေပုံတွေ ခပ်မြန်မြန် ကျလာဗို့အတွက် Internet ကောင်းဗို့တော့ လိုပါမယ်။

Google Map ဟာ အခြားသော Google ထုတ်ကုန်များ (Google Play, Google Drive, Gmail, Google +, Google Calendar, Google Photo ) နည်းတူ Google Account (Google Mail Account) နှင့် ချိတ်ဆက်ထားပါတယ်။ ဒါကြောင့် မိမိက account ထဲကို log in လုပ်ထားရင် မိမိ အသုံးပြုထားတဲ့ မြေပုံကို အမှတ်အသားပြုပြီး ၊ share လုပ်ဖို့၊ မှတ်သားထားဖို့ အတွက် အသုံးပြုလို့ ရနိုင်ပါတယ်။ မိမိပြုလုပ်သော အမှတ်အသားကို ၊ ဓါတ်ပုံတွေ၊ Link တွေ၊ ဗွီဒီရိုတွေ၊ အစည်းအဝေးနေရာတွေ၊ စသည်ဖြင့် မိမိသူငယ်ချင်းများကို ၊ အခြားသူများကို direct share လုပ်လို့ရနိုင်ပါတယ်။ Google + ထဲမှာလည်း တိုက်ရိုက် ပြန်သုံးလို့ ရပါတယ်။

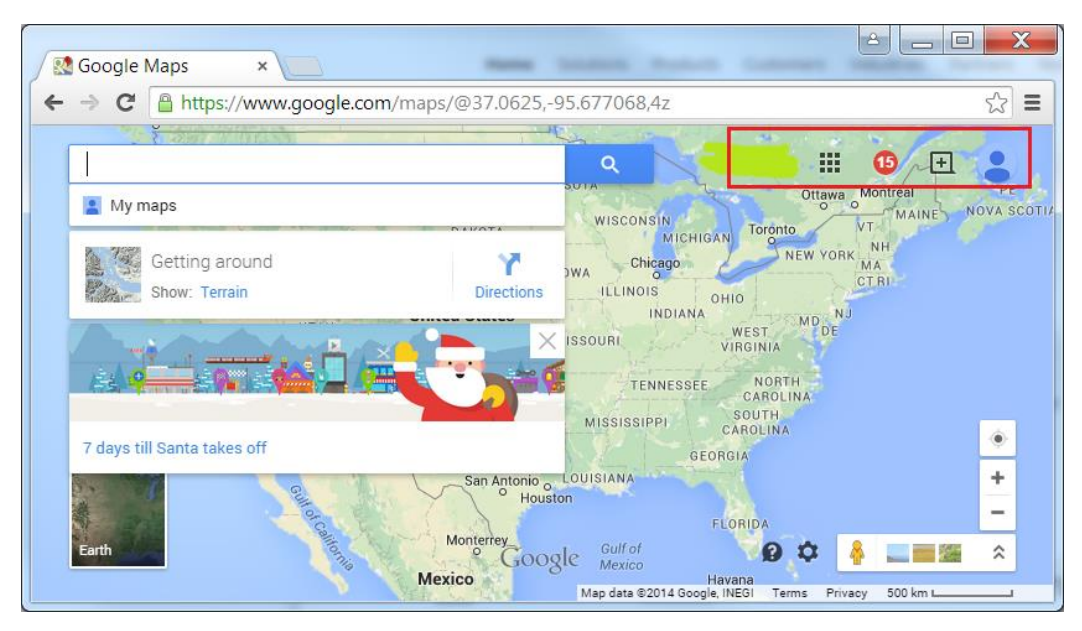

Google Map မှာ မြေပုံကို အနီးကပ် ချဲ့ကြည့်ဖို့အတွက်၊ ချုံ့ကြည့်ဖို့အတွက် ညာဖက် အောက်နားလေးက အပေါင်း၊ အနတ် လက္ခကာလေးကို နိပ်ပြီး ကြည့်သွားနိုင်ပါတယ်။

## Google Map မှာ ဘာမြေပုံတွေရှိလဲ

- 1. Satellite Image များ ပုံ (ဂြိုလ်တု ဓါတ်ပုံများ အမျိုးမျိုး)
- 2. Google Street/Road Map ပုံ (normal, default 2D map, လမ်းနှင့် နေရာ အမည်များ)
- 3. Google Terrain ပုံ (တောင်၊ မြစ်ချောင်း များပုံ)
- 4. Google Satellite နှင့် Street map တို့ပေါင်းထားသော Google Hybrid ပုံ စသည်တို့ ရှိပါတယ်။

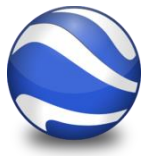

ကဲ Google Earth ကို ဆက်သွားရအောင်။

## 5. Google Earth

3D model ကမ္ဘာလုံးပုံပေါ်မှာ မြေပုံတွေ၊ ဂြိုလ်တုခါတ်ပုံတွေ၊ ကို ဖေါ်ပြထားပြီး၊ ပထဝီသတင်း အချက်အလက်များကိုပါ ထပ်ဆင့်တင်ထားပေးတဲ့ အလကားလည်းကြည့်လို့ရတဲ့

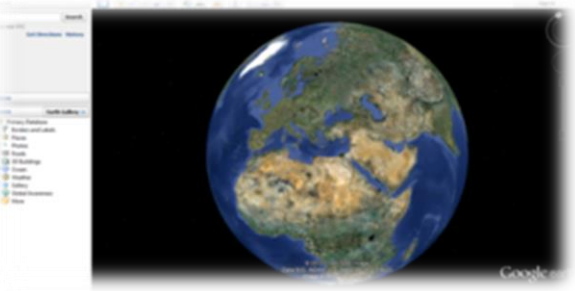

Map GIS software တခုပဲ ဖြစ်ပါတယ်။ အဲဒီမှာ ဘာတွေကြည့်လို့ ရသလဲဆိုတော့ တစ်ကမ္ဘာလုံးရဲ့ ဂြိုလ်တုဓါတ်ပုံတွေ၊ ကမ္ဘာ့မြေပုံ အမျိုးမျိုးတွေ၊ မြေမျာက်နာပြင် အနိမ့်အမြင့်ပုံတွေ၊ အဆောက်အဉီးတွေရဲ့ 3D model တွေ ၊ အာကသထဲက ဂြိုလ်တွေ (Mars) ၊ လတွေ၊ နဂါးငွေ့တန်းတွေ၊ ပင်လယ်ထဲချောက်နက်ကြီးတွေ၊ စသည်ဖြင့် စိတ်ဝင်စားဖွယ်ရာ အမျိုးအစားများစွာ ကြည့်ရှုနိုင်ကြပါတယ်။ အကြိမ်ပေါင်း ၁ ဘီလံကျော်လောက် download လုပ်ထားတယ် (တကယ်သုံးမသုံးတော့ မသိဘူးပေါ့။) ©

## Google Earth ဘယ်နစ်မျိုး ရှိသလဲ

Desktop ကွန်ပျုတာ အတွက်၊ Mobile ဖုန်း အတွက် Web site plugin စသည်တို့အတွက် အမျိုးမျိုး ရှိပါတယ်။

## Google Earth ကို ဘယ်လို ရယူနိုင်သလဲ

Desktop အမျိုးအစားအတွက် ယခင်က offline installation ပေးပေမယ့်၊ ယခုတော့ Installer script ကနေ Online installation (Internet နှင့် တိုက်ရိုက်ရိုတ်ဆက်ပြီး ထဲ့သွင်းခြင်း) သာရရှိနိုင်ပါတယ်။ ယနေ့အထိ update version ကတော့ 7.1 ဖြစ်ပါတယ်။ Download ရယူနိုင်တဲ့ နေရာကတော့ <http://www.google.com/earth/> ဖြစ်ပါတယ်။ အသုံးပြုနိုင်ပုံ လိုင်စင်ကို အောက်ပါ လင့်တွင် ကြည့်နိုင်ပါတယ်။

<http://www.google.com/earth/download/ge/agree.html>

3D Virtual Globe များကို ကြည့်ရှုနိုင်ရန် အတွက် လိုအပ်သော System requirement နင် Graphic Card Specs များမှာ အောက်ပါ အတိုင်း ဖြစ်ပါသည်။

PC - Windows XP, Windows Vista, or Windows 7

Mac - Mac OS X 10.6.0 or later

Linux - LSB 4.0 (Linux Standard Base) libraries

Requirements: a 3D video card with updated drivers is necessary. World Wind has been tested on Nvidia, ATI/AMD, and Intel platforms using Windows, MacOS 10.9, and Fedora Core 6.

#### Note: [Update your video card drivers.](http://worldwind.arc.nasa.gov/java/video.html)

Download ပြီးတာနဲ့ တြီး GoogleEarthSetup.exe ဆိုတဲ့ installer ဗိုင်ကို Click လုပ်လိုက်ပါ။ ဆက်ပြီးတော့ OK, Agree, Continue, Install စသည်ဖြင့် လိုအပ်သလို ဆက်သွားပါ။ Install ပြုလုပ်စဉ် ပထမဆုံးအကြိမ်တွင် Google Map Server နှင့် ရိုတ်ဆက် ရန် အတွက် နှင့် Image များ download ပြုလုပ်နိုင်ရန် အတွက် Internet လိုအပ်ပါသည်။ Install ပြုလုပ်ပြီးပါက အသုံးပြုနိုင်ပါပြီ။

### 6. Google Earth ကို မိတ်ဆက် ပေးခြင်း

Window Start  $\rightarrow$  All Programs  $\rightarrow$  Google Earth  $\rightarrow$  Google Earth  $\sim$ စဖွင့် လိုက်ပါ။ Sever ကို ပထမဆုံး အကြိမ် Connect လုပ်ပြီးတာနဲ့ စသုံးလို့ရပါပြီ။ အရင်ဆုံး မျက်စိ ယဉ်သွားအောင် Google Earth မှာပါတဲ့ Graphic User Interface ကို အရင်ဆုံး မိတ်ဆက်ပေးရအောင်။

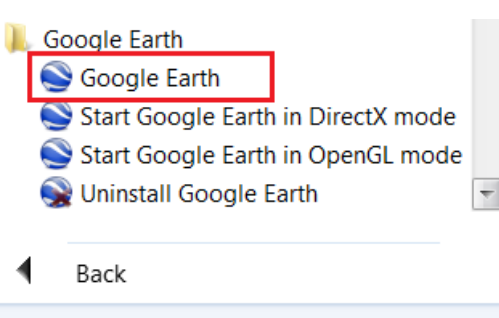

Search programs and files

م

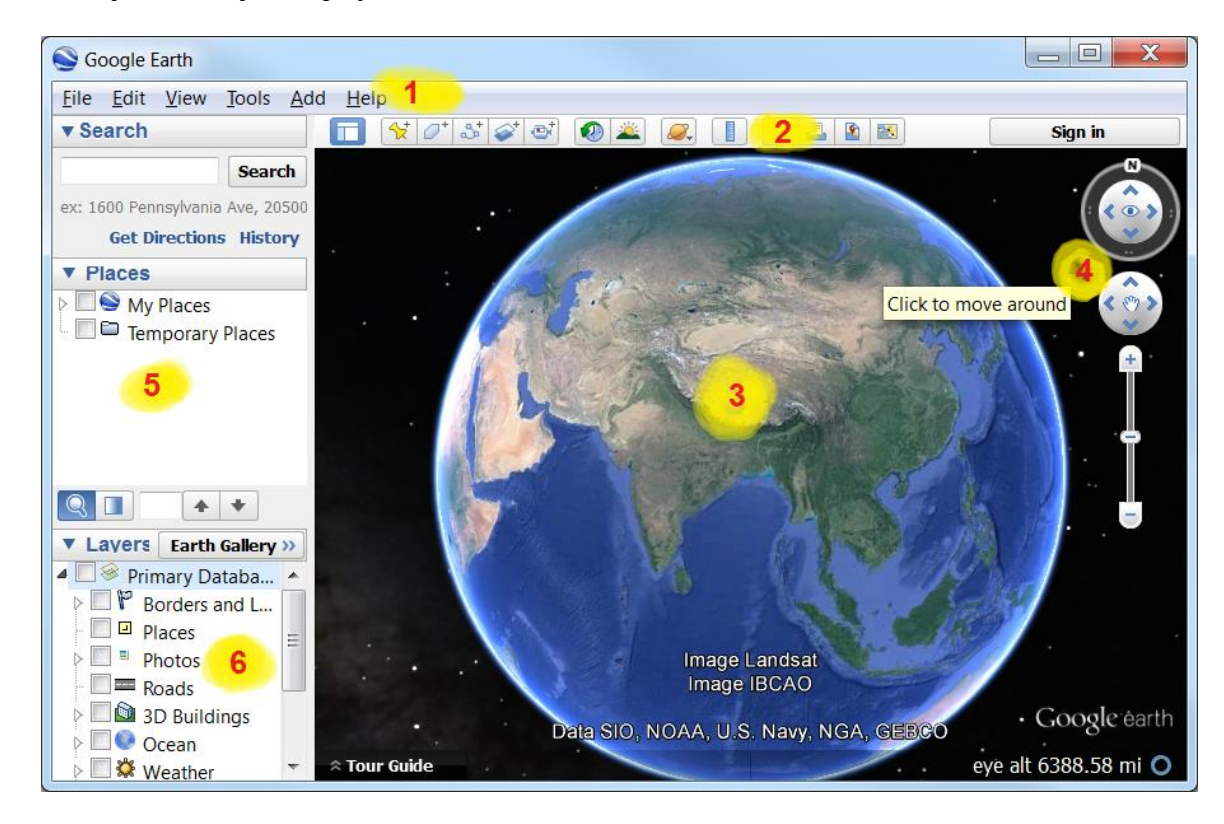

<mark>1</mark> က Main Menu တွေ ရှိတယ်။ File တွေကို သိမ်းဖို့ ၊ View ကို ပြင်ဖို့ ၊ Option တွေကို setting ပြင်ဖို့ ၊ Tool တွေကိုခေါ် သုံးဖို့ ၊ Place mark တွေကို ထဲ့ဖို့ အတွက် သုံးပါတယ်။

<mark>2</mark> က အသုံးပြုနိုင်တဲ့ Tool တွေနဲ့ Theme ကို အလွယ်တကူ ပြောင်းဖို့အတွက် Main menu ကနေ ထုတ်ပေးထားခြင်း ဖြစ်ပါတယ်။

<mark>3</mark> က 3D ကမ္ဘာလုံးပုံ သို့မဟုတ် မြေပုံများပြသော ဇရိယာ ဖြစ်ပါတယ်။

<mark>4</mark> က မြေပုံကို လားရာ လှည့်ဖို့၊ အထက်အောက် ၊ ဘေး ၊ ဘယ်ညာ လှည့် ဖို့နှင့် ချဲ့ကြည့်ဖို့၊ ချုံ့ကြည့်ဖို့အတွက် သုံးပါတယ်။

<mark>5</mark> Places မှာ က ကိုယ်ထဲ့ထားတဲ့ ဖိုင် Layer တွေရဲ့စာရင်းတွေ ပြဖို့ ဖြစ်ပါတယ်။ မိမိက ဖိုင်တခု ထဲ့လိုက်တိုင်း ဒီနေရာမှာ လာပေါ် နေလိမ့်မယ်။

<mark>6</mark> Layers ဆိုတဲ့နေရာမှာတော့ Google က နေပေးထားပြီး အသုံးပြုနိုင်တဲ့ Layer တွေရဲ့စာရင်းတွေ ရှိပါတယ်။

တခါတလေ ကိုယ်ကြည့်ချင်သော အရာကို ထင်ပေါ်ချင်သော အရာကို ပိုမို ပေါ်လွင်အောင်ပဲဖြစ်ဖြစ်၊ ကြိုတင်ပြီးတော့ Google Earth ကို အမြင်ပြောင်းသွားအောင် လုပ်ချင်လို့ပဲဖြစ်ဖြစ်၊ setting ကို လိုအပ်သလို ပြင်ဆင်ပေးရတာတွေ ရှိပါတယ်။ အဲသလို Setting ပြင်ရန် အတွက် Menu bar  $\rightarrow$  Tools  $\rightarrow$  Options ကို သွားလိုက်ပါ။ အဲဒီမှာ 3D View ၊ Cache ၊ Touring  $\Box$  Navigation ၊ General စတဲ့ tab များကို တွေ့ရပါလိမ့်မယ်။

3D View tab ထဲမှာ Color ကို ပြင်လို့ရတယ်၊ Pointer Location ကို ယူနစ် အမျိုးမျိုးနဲ့ပြဖို့ ပြင်လို့ရတယ်၊ တိုင်းတာတဲ့ ယူနစ်ကို ပြင်လို့ရတယ်၊ 3D ပုံကြည့်မယ်ဆိုရင် ပိုထင်ရှားအောင် ဘယ်နှစ်ဆ ချဲ့ချင်လဲ ပြင်လို့ရတယ်။

Cache tab ထဲမှာ Google Earth image တွေကို သိမ်းထားနိုင်မည့် Disk Cache (2 Giga Byte အထိ) နင့် Memory Cache အရွယ်အစားတို့ကို ပြင်ဆင်နိုင်ပါသည်။ Offline အသုံးပြုချင်ပါက များများ ထားပေးရပါမည်။ အကယ်၍ Image များက Cache ထက်ကျော်လွန်လာပါက ရှေ့ပိုင်းမှ Cache များကို အလိုအလျောက် ဖျက်ပစ်ပြီး၊ နောက်ဆုံးကြည့်ထားသော image များက အစားထိုးနေရယူပါလိမ့်မည်။

Touring ဆိုတဲ့ tab အောက်မှာ Google Earth ကို tour ဖန်တီးရာတွင် မိမိစိတ်ကြိုက် ကြိုတင် ပြင်ဆင်နိုင်ပါသည်။ I

Navigation tab မှာ လည်း ပျံသန်းခြင်းနှင့် tool များ၏ setting ကို ပြင်ဆင်နိုင်ပါသည်။

ပြောနေတာက ပိုကြာပါတယ်၊ လက်တွေ့လုပ်ပြလိုက်ရင် ပိုမြန်ပြီး၊ ပိုနားလည်လွယ်ပါတယ်။ ကဲ အထက်က ပြောခဲ့တဲ့အရာတွေကို လက်တွေ့ သရုပ်ပြမယ်နော်။ ကုလားထိုင်နောက်ပစ်ထိုင်နေပြီး သက်တောင့်သက်သာနဲ့ လိုက်ကြည့်နေပါ။ ၀\_O

## 7. Google Earth ကို ဘယ်လိုကြည့်ရမလဲ

Navigation Tool ကို အသုံးပြုခြင်း

ညာဖက် အပေါ် နားမှာ ရှိတဲ့ tool တွေကို ပုံပါ အတိုင်း စမ်းကြည့်လိုက်ပါ။

နေရာကို လည့်ကြည့်ပြီး၊ ချဲ့ကြည့်ပြီး၊ ပြောင်းလိုက်တာနဲ့ ပုံအသစ်တွေ ပေါ်လာပါလိမ့်မယ်။ မိမိရဲ့ Internet band width / speed ပေါ်မူတည်ပြီး အနေးနဲ့အမြန် ပုံများ ကျလာပါမည်။ ကဲ နေရာ တနေရာကို View ကို လမ်းတွေ၊ အဆောက်အဉီတွေ မြင်နေရအောင် Zoom Level ကို တိုးချဲ့ပြီးတော့ ကြည့်ထားလိုက်ပါ။

Keyboard နှင့် Mouse တို့ကိုတွဲသုံးပြီးတော့လည်း ကြည့်နိုင်ပါသေးတယ်။

## Mouse ဖြင့် သုံးနည်း။

Drag လုပ်ပြီး နေရာ ရွေ့ကြည့်ပါ။

Scroll wheel ကို ရှေ့တိုး၊ နောက်ဆုတ် လုပ်ကြည့်ပါ။

ပုံ၏ နေရာတနေရာပေါ်တွင် Mouse ၏ Middle-button ကို ဇိထားပြီး mouse ကို အပေါ်အောက်၊ ဘေးဘယ်ညာ ရွေ့ကြည့်ပါ။

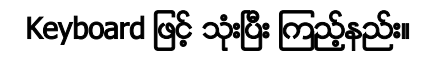

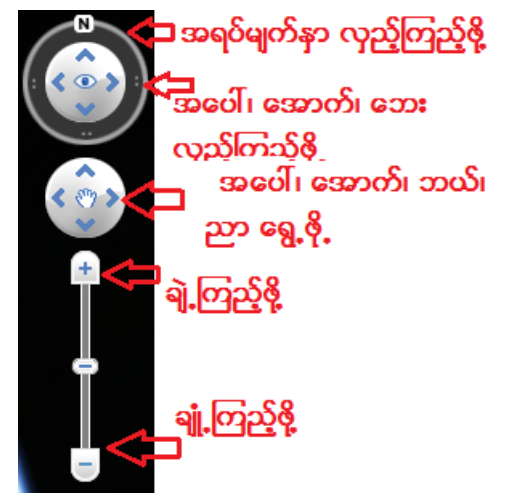

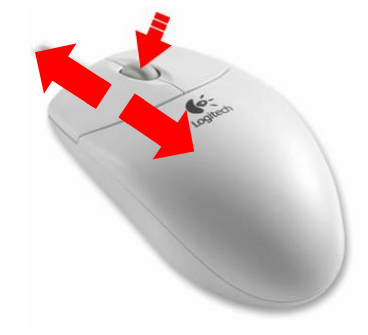

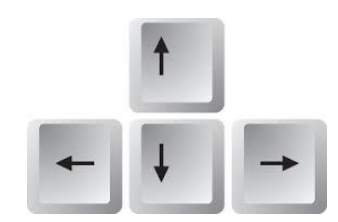

Up/Down arrow နှင့် Left/Right arrow

Page Up / Page Down

Ctrl + Up/Down Arrow နှင့် Ctrl + Left/Right Arrow

 $Shift + Up/Down Arrow \; \delta$  Shift + Left/Right Arrow

Ctrl + Shift + Up/Down Arrow

## Keyboard နှင့် Mouse ကို တွဲပြီး သုံးနည်း

 $Ctrl + Scr$ oll forward/backward (mouse အလယ်ဘီးကို ရှေ့၊ နောက်သို့ လိမ့်ပါ။)

 $\mathsf{Shift} + \mathsf{Scroll}$  forward/backward (mouse အလယ်ဘီးကို ရှေ့၊ နောက်သို့ လိမ့်ပါ။)

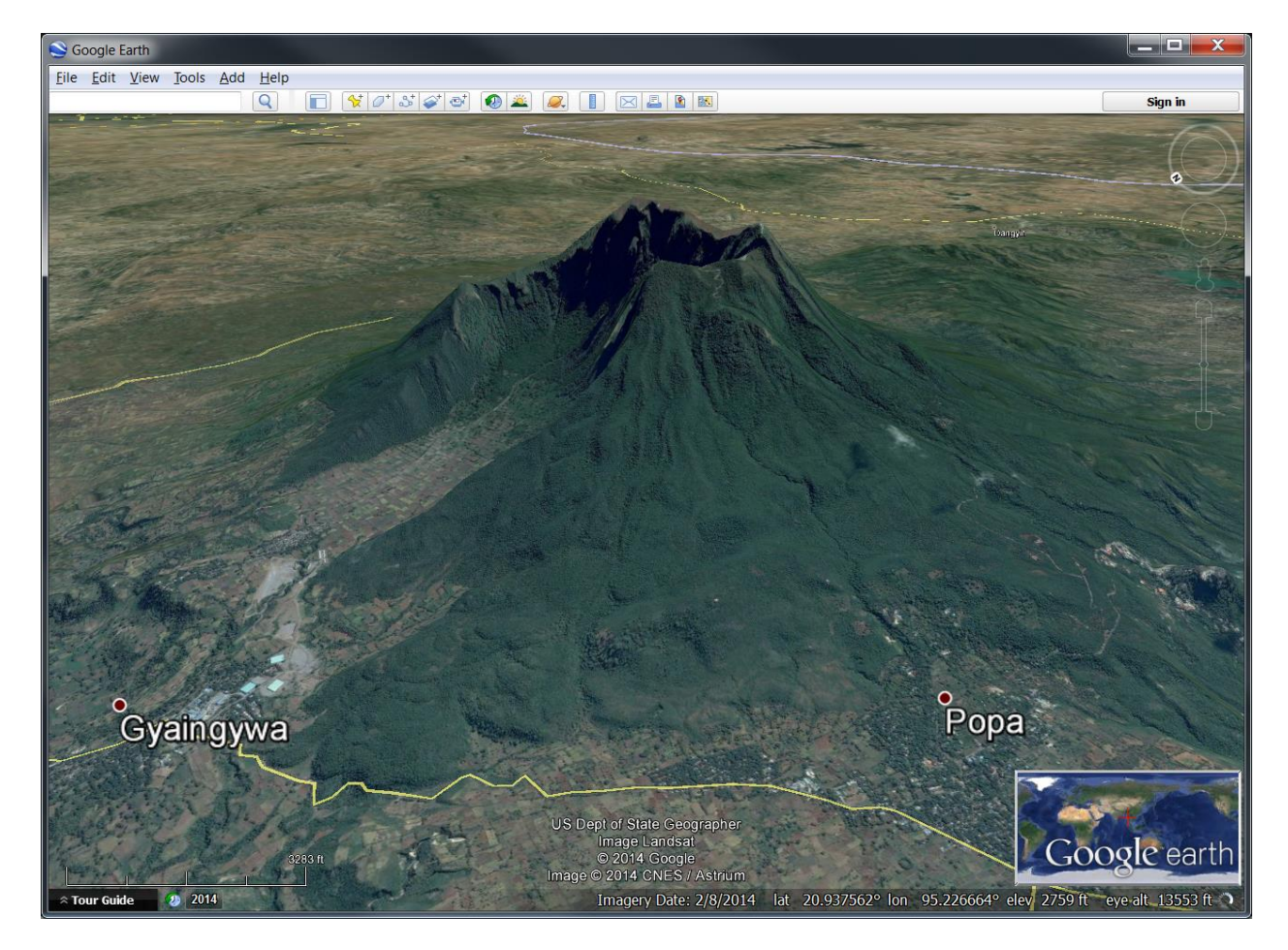

Layer များကို ဖွင့်ပြီး ကြည့်ခြင်း

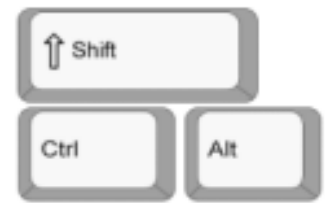

ဘယ်ဖက် အောက်မှာရှိတဲ့ Layer တွေကို တခုပြီးတခု Tic လုပ်ပြီး ဖွင့်ကြည့်လိုက်ပါ။ Borders and Labels ကို ဖွင့်ကြည့်ပက၊ မိမိသုံးတဲ့ Zoom Level ပေါ်မူတည်ပြီး နိုင်ငံ၊ မြို့၊ ရွာ၊ လမ်း၊ နေရာ စသည့် နေရာတွေရဲ့ အမည်များ နှင့် သင်္ကေတများ ပေါ်လာပါမည်။ တခုပြီးတခု မိမိကိုယ်တိုင် ဆက်သုံးကြည့်လိုက်ပါ။

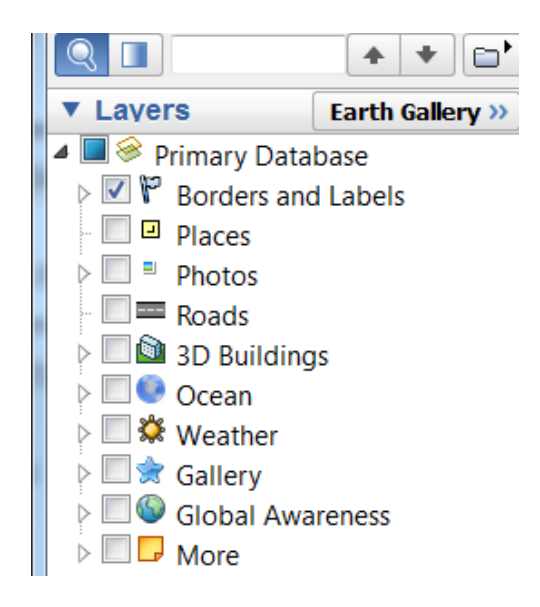

Google Earth မှာ ရေးထားတဲ့ နာမည်က အကုန် မုန်သလား။

အမြဲတမ်း ေတာ့ မမုန်ပါဘူး။ (ပြင်ဆင်ဖို့ လိုအပ် ေနပါေသးတယ္။္)

ပြထားတဲ့ လမ်းတွေက အမြဲတမ်း မှန်သလား။

အမြဲတမ်း မမှန်ပါဘူး။ (Ground survey လိုက်ဖို့ လိုအပ် နေပါသေးတယ်။ မယုံရင် ရွေတောင်ကြားထဲက လမ်းတွေကို ဝင္သြားၾကည့္လိုက္ပါ။)

## လေ့ကျင့်ခန်း

- 1. Save image tool ကို သုံးပြီး မိမိကြည့်နေသော Google Satellite Image ပုံကို Save လုပ်ကြည့်ပါ။
- 2. ထင်ရှားသော မြို့တော်များကို သွားပြီး Google Street View ကို စမ်းပြီး သုံးကြည့်ပါ။
- 3. ထင်ရှားတဲ့ကမ္ဘာ့မြို့ကြီးတွေကို သွားလည်ကြည့်ပြီး 3D building တွေကို ရှာပြီး တော့လည်း ကြည့်ကြည့်ပါ။
- 4. မြေပုံကို Geographic Grid line များဖြင့် ဖေါ်ပြပေးပါ။
- 5. စကေးဘား ထဲ့ပြပါ။
- 6. Overview မြေပုံ ထဲ့ပြပါ။

# Google Earth ကို အသုံးပြုခြင်း အပိုင်း

# 8. ဗိုင်များကို Folder ဖွဲ့ပြီး စနစ်တကျ သိမ်းထားခြင်း

ကောင်းသော Data Management အလေ့အကျင့်လေး အတွက် အရင်ဆုံး Google Earth ထဲမှာ အလုပ်လုပ် သမျှသော မိမိဖိုင်များကို Folder များဖြင့် စနစ်တကျ

ခွဲထားပြီး သိမ်းထားသင့်ပါသည်။ project တခုကို folder တခုစိ ဖွဲ့ထားပေးရပါမည်။ ယခု digitize ပြုလုပ်မည့် ဖိုင်များအားလုံး ဤ folder အောက်တွင် ထားမည် ဖြစ်ပါသည်။

- 1. Folder တခုကို ဖန်တီးဖို့ရန်အတွက် Main menu bar  $\rightarrow$  Add  $\rightarrow$  Add Folder ကို နိုပ်လိုက်ပါ။ folder Property window လေးတခုပေါ် လာပါမည်။
- 2. Name တွင် အမည် တခုပေးလိုက်ပါ။ (myProject)
- 3. အဲဒီမှာ `Allow this folder to be expended' ကို Check လုပ်ထားပေးပါ။  $(\checkmark)$
- myProject
	- Placemark
	- Path
	- Polygon
- myProject2
	- Placemark
	- Path
	- Polygon

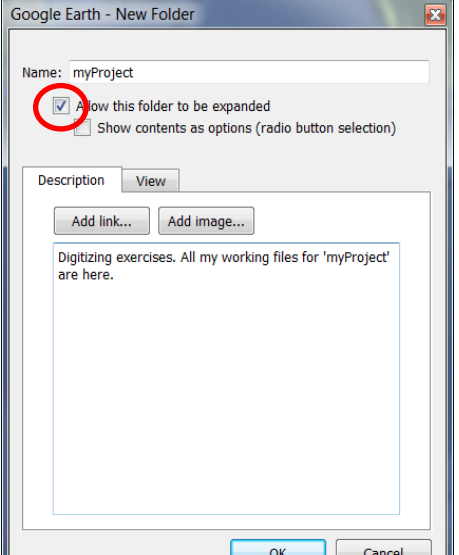

- 4. Description မှာ ဒီ Project အကြောင်းနဲ့ folder ထဲမှာ ဘာတွေထဲ့ထားလဲ ဖေါ်ပြပေးလိုက်ပါ။
- 5. Link နဲ့ Image ကို နောက်မှ လိုအပ်ရင် ပြန်ထဲ့မယ်။
- 6. OK ကို ဆက်နိုပ်လိုက်ပါ။ ဒါဆိုရင် ညာဖက် အပေါ်နားက Places အောက်နားမှာ ခုနက ဖန်တီးလိုက်တဲ့ 'myProject' ဆိုတဲ့ folder လေးပေါ်လာ လိမ့်မယ်။

 $\overline{\mathbf{v}}$  Places

 $\overline{4}$   $\blacksquare$   $\bigcirc$  My Places MD myProject

7. ကဲ နောက်မှာ Digitizing ရေးဆွဲမည့် layer တွေအကုန်လုံးကို ဒီ 'myProject' folder အောက်ထဲမှာ ထားသွားပါမည်။

#### 9. Add Placemark

Add Placemark က နေရာ တခုကို အမှတ်အသား ပြုဖို့ရန်အတွက် သုံးတယ်။ လိုချင်သော Zoom Level ရောက်အောင် မြေပုံကို (Ctrl+Shift+Up arrow) ချဲ့ထားပြီး၊ View ကို အစောင်းလိုက် မထားပဲ အတည့်အတိုင်း ပြန်ထားလိုက်ပါ။ (Shift + Up arrow အဆုံးထိ နိပ်ပါ)

- 1. Placemark ကို ထဲ့ရန်အတွက် Main menu bar  $\rightarrow$  Add  $\rightarrow$   $\stackrel{\leftrightarrow}{\sim}$  Placemark ကို နိပ်လိုက်ပါ။
- 2. မြေပုံပေါ်တွင် အဝါရောင် ပင်းအပ်နှင့် New placemark ဆိုတဲ့ Widow တခုပေါ် လာပါမည်။
- 3. မိမိ မှတ်သားချင်သော နေရာပေါ်ကို အတိအကျ ရောက်အောင် ပင်းအပ်ကို နေရာရွေ့ပေးပါ။
- 4. New placemark window ထဲက Name ဆိုတဲ့နေရာလေးမှာ မှတ်သားချင်သော အမည်ကို ရိုက်ထဲ့ပါ။
- 5. အမည်ဘေးက Icon လေးကို ဆက်နိုပ်လိုက်ပါ။

Name: Popa Peak

- ေပါ်လာပါမည်။ စဲ 6. အသုံးပြုနိုင်တဲ့ Icon အမျိုးအစား များစွာ မိမိမှတ်သားထားသော နေရာနှင့် သင့်လျော်သော သင်္ကေတ တခုကို ရွေးပေးပြီး၊ OK ကိုနိုပ်ပေးလိုက်ပါ။ မိမိကိုယ်ပိုင် Icon ဖြစ်တဲ့ ရုံးသင်္ကေတ၊ ကူး ေႏြးေျပာ ေတြ ေတြ ေတြ ေျပာ ျပာ ာမျိုးအစားသင်္ကေတ စသည်ဖြင့် <mark>မှ မ</mark> အဖွဲ့ အစည်းသင်္ကေတ၊ project ဖန်တီးပြီး ထဲ့သွင်းနိုင်ပါတယ်။
- 7. ဒီအမှတ် အကြောင်းကို ဖေါ်ပြပေးသော Description နဲနဲ ရေးပေးလိုက်ပါ။
- 8. OK ကို ဆက်နိပ်လိုက်ပါ။ ဒါဆိုရင် နေရာတခုကို အမှတ် မှတ်သားပြီးပါပြီ။
- 9. မိမိမုတ်လိုက်သော placemark သည် ဘယ်ဖက် Places  $\overline{4}$  My Places အောက်တွင် ရောက်နေ ပါလိမ့်မည်။ (မရောက်ခဲ့လျင်လည်း 'myProject' folder အောက်ထဲမှာ တစုတစည်းထဲ ဖြစ်အောင် အထက်အောက် Drag လုပ်ပြီး ဆွဲထဲ့ပေးလိုက်ပါ။ © )

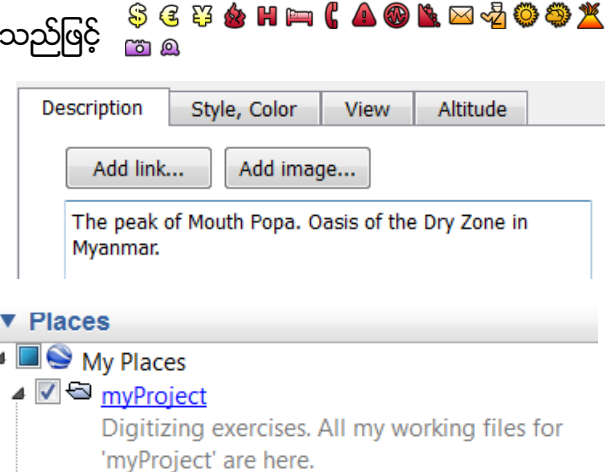

 $\overline{\mathsf{P}}$  $\frac{1}{2}$ 

 $\bigcirc$ 

 $\overline{\mathcal{O}}$  $\mathbb{Q}$ 

OOOOAA TOP OP A \$64244&#A6#%@\*&

 $\Box$   $\odot$ 

 $\Delta$  $\circledcirc$ 

 $\dot{\hat{\mathbf{v}}}$  $\dot{\mathcal{P}}$ 

 $\circ$  1  $\boxdot$   $\boxdot$  4  $\circ$ 

 $\dot{\mathcal{P}}$ 

t

⊚

 $\boxed{\Box}$ 

Digitizing exercises. All my working files for

'myProject' are here.

L Ø <sup>∆</sup> Popa Peak The peak of Mouth Popa. Oasis of the Dry

 $10.\overrightarrow{0}$  အဲဒီမှာ ပေါ်နေတဲ့ ဖိုင်အမည်ပေါ်ကို Double-click Zone in Myanmar. လုပ်လိုက်ပါ။ မြေပုံက အဲ့ဒီနေရာနားဆီကို ခေါ်သွားလိမ့်မယ်။ မြေပုံပေါ်မှာ ကိုယ်မှတ်ထားတဲ့ အမှတ်ပေါ်ကို mouse ဖြင့် တချက် click လုပ်ကြည့်လိုက်ပါ။ ဘာဖြစ်သွားလဲ။ အမှတ်ရဲ့ Description ကိုပြပေးတဲ့ Pop up window လေး ပေါ်လာတယ်။ ဒီလိုနည်းမျိုးနဲ့ နေရာများကို မှတ်သားနိုင်ပါတယ်။

11. ဒီတခါ နောက်ထပ်တမှတ် ထပ်ပြီး မှတ်ပါ။ ဒီတခါ မှာ Placemark အတွက် ၊ Style Color ၊ View ၊ Altitude စသည်ဖြင့် ထပ်ထဲ့ကြည့်ပါ။ အားလုံးပြီးရင် **OK** နှိပ်လိုက်ပါ။ အဲဒီ မှတ်ထားတဲ့ Placemark ကို ပြင်ချင်ပါက ၊ အဲဒီဇိုင်ပေါ်ကို Click ခေါ်ပြီး Properties ကို ပြန်ကြည့်ပြီးတော့ ပြင်ဆင်နိုင်ပါတယ်။

နေရာ ၊ လမ်းေကြာင်း စသည်တိုကို ထဲ့သွင်းရန် အတွက် မြေပုံကို (အပေါ်စီးမှ အောက်ကို တည့်တည့် ကြည့်သကဲ့သို့) အမြဲတမ်း Orientation အမှန် ဖြစ်အောင် အတည့်ထားပြီးမှ ရေးဆွဲရပါမည်။ သိုမဟုတ်ပါက အကြည့်စောင်းေစာင်း အနေအထားနဲဆွဲေတာ့ နေရာလွဲနေမှာေပါ့။

## Placemark လေ့ကျင့်ခန်း

- 1. Google Earth ပေါ်တွင် မိမိ စိတ်ဝင်စားသည့် နေရာကို သွားပါ။ Placemark အမျိုးမျိုး တခုပြီးတခု မှတ်သားပြီး ထဲ့သွားပေးပါ။ (အနည်းဆုံး ၁၀ ခု လုပ်ကြည့်ပါ။)
- 2. ရေးဆွဲထားသော နေရာဒေသများ၏ တည်နေရာ Latitude/Longitude တန်ဖိုးများကို ထုတ်နတ်ပြပါ။

### 10.Add Path

ဒီတခါ လမ်းကြောင်းကို မှတ်သားဖို့ ဆွဲကြည့်ရအောင်။

- 1. လမ်းကြောင်းကို ဆွဲချင်ပါက Main menu bar  $\rightarrow$  Add  $\rightarrow$  Add Path ကို နိပ်လိုက်ပါ။
- 2. Property window တခုပေါ်လာပြီး၊ မြေပုံပေါ်ရှိ Cursor သည် လေးထောင့်ပုံ ရှိန်ကွင်း လေးဖြစ်လာပါမည်။
- 3. လမ်းကြောင်း စရေးဆွဲချင်သော နေရာမှ စပြီး၊ လမ်းကြောင်းများကို အမှတ်တခုပြီးတခု ဆက်ပြီး ချသွားပါ။ ချပြီးသော အမှတ်သည် အနီရောင် ဖြစ်နေပြီး၊ နောက်ဆုံး အမှတ်သည် အပြာရောင် ပြနေပါမည်။ ရေးဆွဲနေရင်းနဲ့ ၊ မြေပုံကို လိုအပ်သလို ချုံ့ချဲ့ ၊ ဘယ်ညာ ရွေ့ရွေ့သွား နိုင်ပါသည်။ လိုင်းအရောင် ၊ အထူအပါးနှင့် Transparency ကို Property ၏ Style, Color tab ထဲတွင် ပြင်ဆင်သွားနိုင်ပါသည်။ ရေးဆွဲပြီးသောပုံမှာ အောက်ပါ နမူနာ အတိုင်း တွေ့ ရမည်။

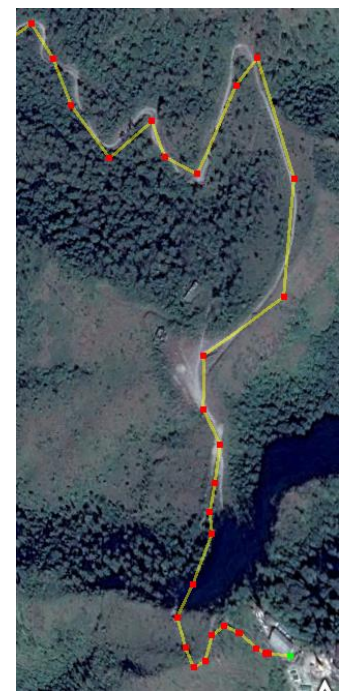

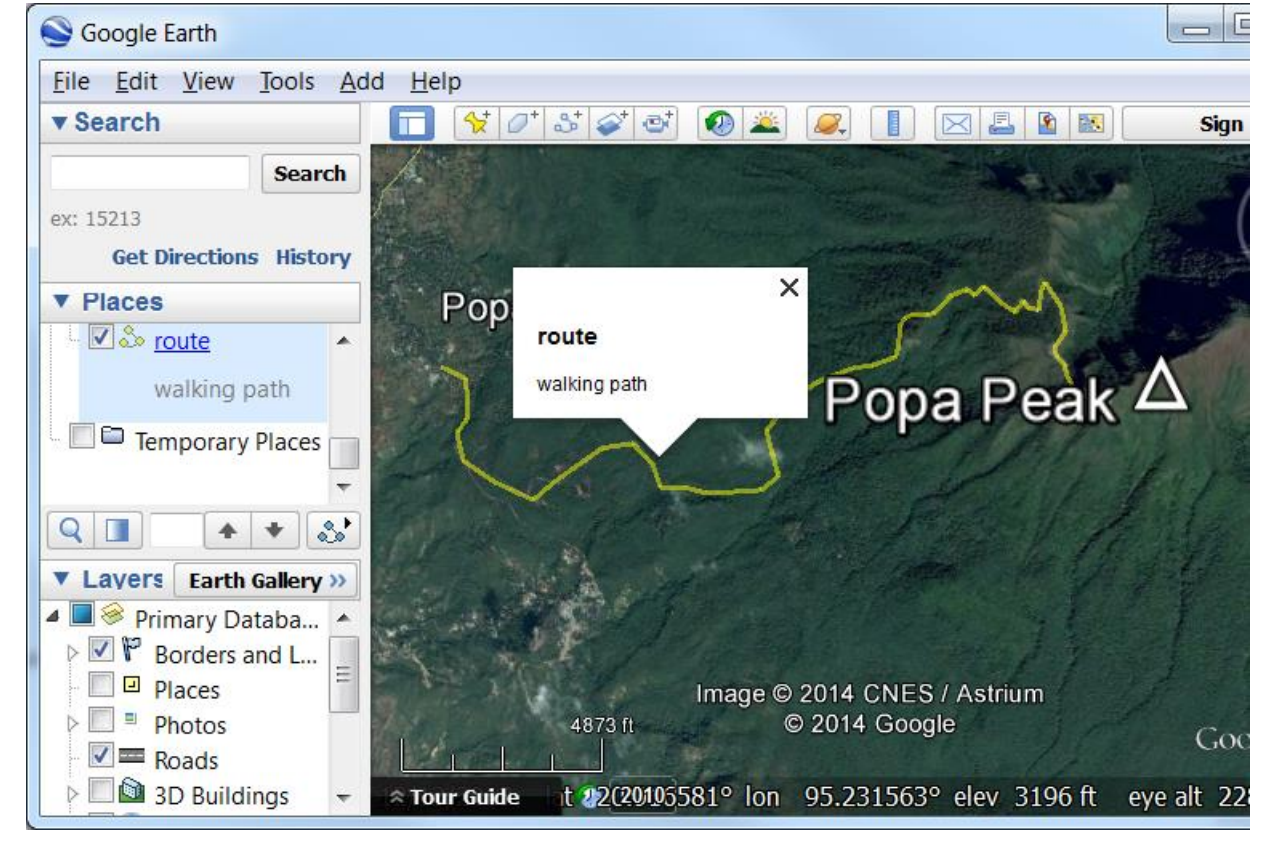

## လေ့ကျင့်ခန်း

- 1. Ruler ဖြင့် အကွာအဝေး များကို ယူနစ် အမျိုးမျိုးဖြင့် တိုင်းကြည့်ပါ။
- 2. မိမိ ရေးဆွဲထားသော Path Layer အမည်ပေါ် Right-click တင်ပြီး၊ Show elevation profile ကို နိုပ်လိုက်ပါ။ မိမိဆွဲထားသော လမ်းတလျောက် အတွက် အမြင့်ပေများကို ပြသော topo cross section profile တခု အောက်နားတွင် ပေါ်လာလိမ့်မည်။
- 3. လမ်းတလျောက်ရှိ အမြင့်ပေ များကို သိချင်ပါက Profile ပေါ်တွင် coursor ကို တင်လိုက်ရုံနှင့် မြေပုံပေါ်တွင် လာရောက် ပြသပါမည် သိရှိနိုင်ပါသည်။ I
- 4. Measurement tool ကို သုံးပြီး လမ်းကြောင်းဆွဲကာ အကွာအဝေးကို တိုင်းကြည့်ပါ။
- 5. ရေးဆွဲထားသော လမ်းကြောင်းများအတွက် Elevation profile ကို ဖေါ်ကြည့်ပါ။
- 6. တောင်အတက်အဆင်း တွေပါရှိပြီး ၊ စိတ်ဝင်စားဖွယ် သဘာဝ ရှုခင်းများနှင့် ကျေးလက်ဒလေ့များကိုပါ လေ့လာနိုင်သည့် Tourist Tracking လမ်းကြောင်း တခု ဆွဲပေးပါ။
- 7. စက်ဘီးစီးသွားလို့ ရနိုင်မည့် လမ်းကြောင်းနေရာနှင့် တောင်အတက်အဆင်း သိပ်မမတ်သည့် Elevation Profile မျိုးရအောင် Bike Tracking လမ်းကြောင်း တခု ဆွဲပေးပါ။

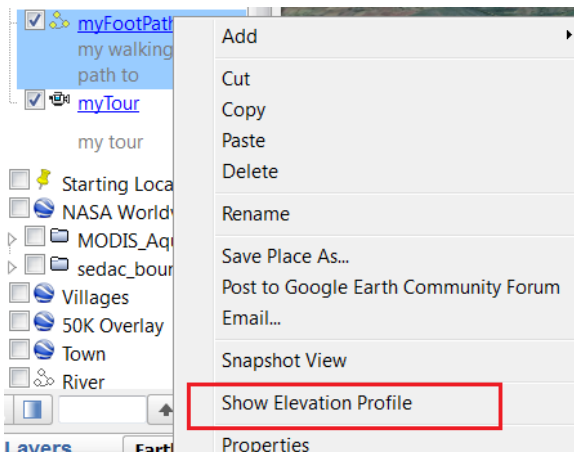

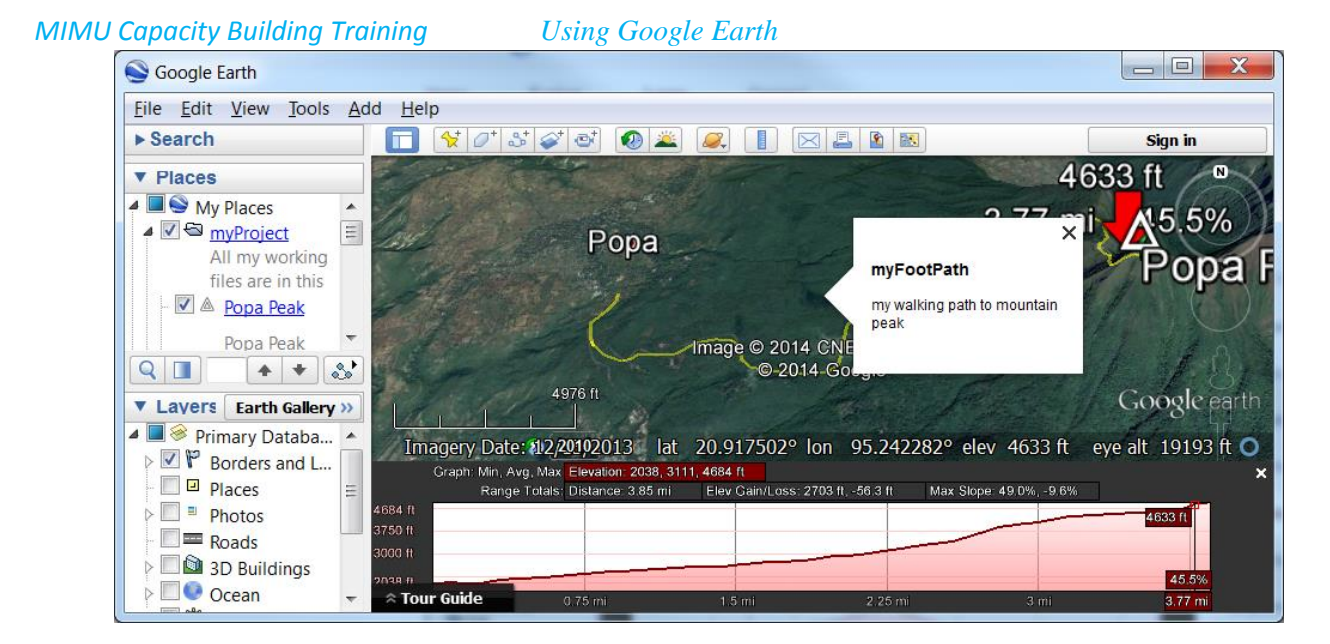

### 11.Add Polygon

- 1. ဧရိယာ တခုကို digitizing ပြုလုပ်မည်ဆိုပါက Main menu bar  $\rightarrow$  Add  $\rightarrow$  Add Polygon ကို နိုပ်လိုက်ပါ။
- 2. Property window တခုပေါ်လာပြီး၊ မြေပုံပေါ်ရှိ Cursor သည် လေးထောင်ပုံ ချိန်ကွင်း လေးဖြစ်လာပါမည်။ ဇရိယာ စရေးဆွဲချင်သော နေရာမှ စပြီး၊ အနားစွန်းများကို အမှတ်တခုပြီးတခု ဆက်ပြီး ချသွားပါ။ Opacity 100 % .<br>ဇုံးအုပ်နေပါမည်။ အောက်ပုံကို ဖြောင်ပြီးမြင်ချင်ပါက Polygon ရဲ့ Opacity ကို ဂဏန်း နည်းနည်းဖြင့် လျော့၍ဖြည့်ကြည့်ပြီး ကြည့်လို့အဆင်ပြေတဲ့ နေရာမှာ ထားပေးလိုက်ပါ။ ဆွဲပြီးနမူနာပုံမှာ အောက်ပါအတိုင်း ဖြစ်သည်။

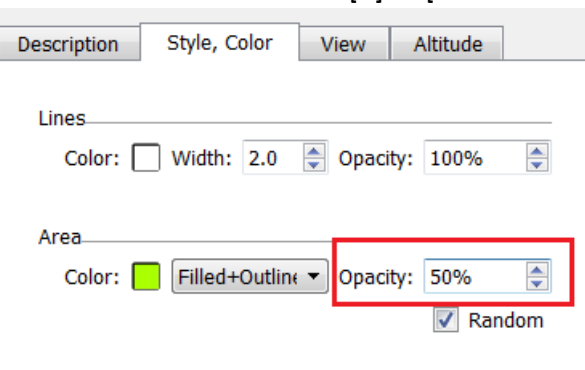

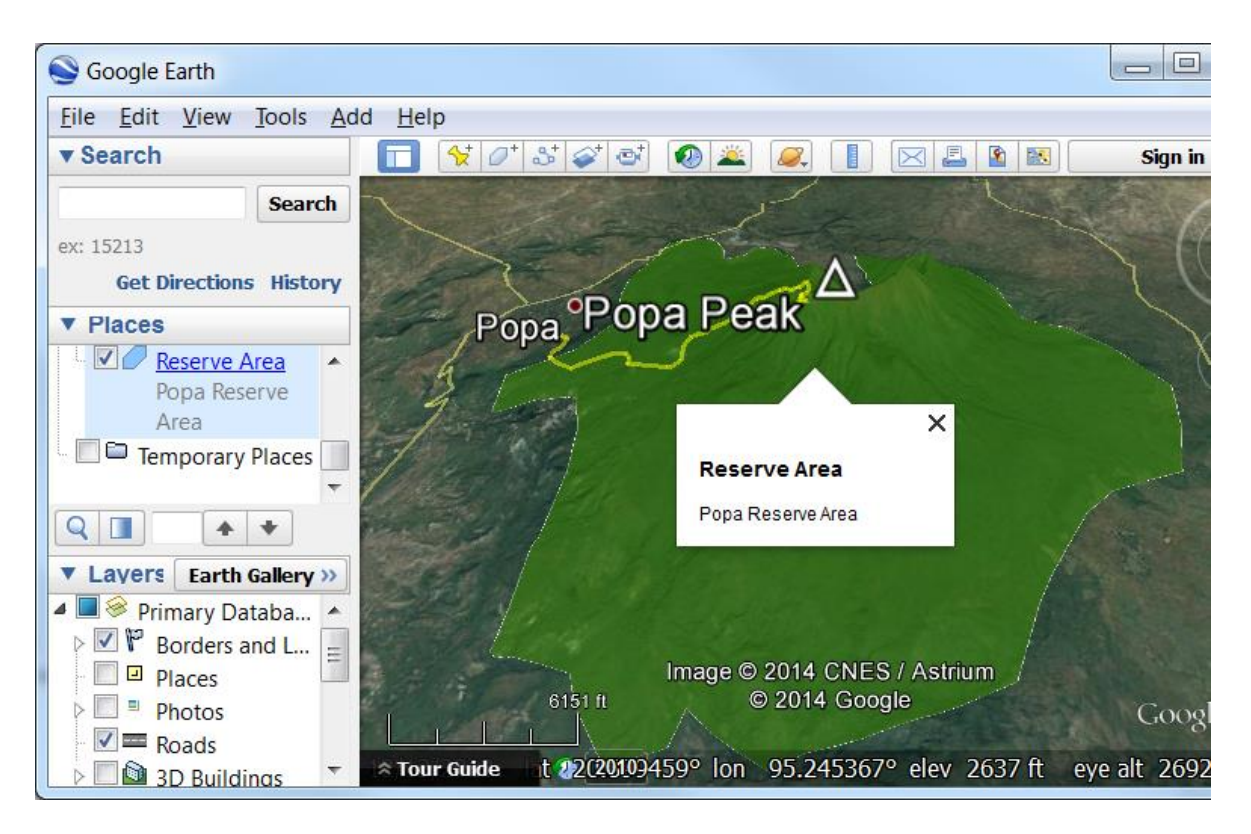

လေ့ကျင့်ခန်း

- 1. Measurement tool ကိုသုံးပြီး Polygon ၏ ဇရိယာများကို တိုင်းတာကြည့်ပါ။
- 2. အထက်က နည်းများကို သုံးပြီး Topographic profile ၊ Elevation feature များနှင့် 3D model ကို အသုံးပြုပြီး ပေ ၁၀၀ အမြင့် ဆည်ဆောက်ခဲ့သည်ရှိသော် ရေလွှမ်းမိုးနိုင်မည့် နေရာများကို Polygon area ဖြင့် ပြသဖို့ရန် အတွက် ရေးဆွဲပြပါ။

# လမ်းကြောင်းနှင့် Polygon များကို ပြင်ခြင်း

လမ်းကြောင်းရဲ့ Property ကိုသွားပါ။ ပြင်ချင်သော အမှတ်ပေါ်ကို Click လုပ်ပါ။ အမှတ် အပြာရောင် ဖြစ်ပါ တွန်းပြီး နေရာကို ရွေ့ပေးလို့ရတယ်။ Delete နှိပ်ပြီး ဖျက်လို့ရတယ်။ အမှတ်ထပ်ပြီး တိုးချင်ပါက လိုင်းပေါ်မှာ Click နိုပ်လိုက်ရင်ရတယ်။ Edit လုပ်နေရင်း Right-Click လုပ်ပြီး ပြန်ပြင်ရင်လဲ ရတယ်။

# Template ထဲရှိ Place များကို သိမ်းထားခြင်းနှင့် ပယ်ဗျက်ခြင်း

Places အောက်တွင်ရှိသော မိမိရေးဆွဲထားသော၊ ကြည့်ထားသော ဖိုင်များကို Folder ထဲသို့ Save လုပ်ပြီး၊ သိမ်းထားလို့ရသည်၊ Google Earth ထဲတွင် သိမ်းထားလို့ရသည်၊ Google Earth ထဲမှ ဖယ်ပြစ်လို့ ရသည်။ လုပ်ချင်သော Folder ပေါ်တွင်၊ ဖိုင်ပေါ်တွင် Mouse ကို တင်ထားပြီးတော့ကာ

Right-click  $\rightarrow$  Save Place As.. ဖြင့် သိမ်းထားနိုင်ပြီး၊

 $Right$ -click  $\rightarrow$  Delete ဖြင့် ဖယ်ထုတ်ပစ် နိုင်ပါသည်။

မိမိမှတ်သားထားသော အမှတ်ကို ဖိုင်တခုအနေဖြင့် သိမ်းထားချင်ပါက ၊ Menu bar  $\rightarrow$  File  $\rightarrow$  Save  $\rightarrow$  Save Place As.. ကို နိုပ်လိုက်ပါ။ ဖိုင်တခု ချင်းစီကိုလည်း သိမ်းထားနိုင်ပါသည်။ placemark, path, polygon စသည့် layer အစုံပါရှိသော folder တခုလုံးကိုလည်း သိမ်းထားနိုင်ပါသည်။

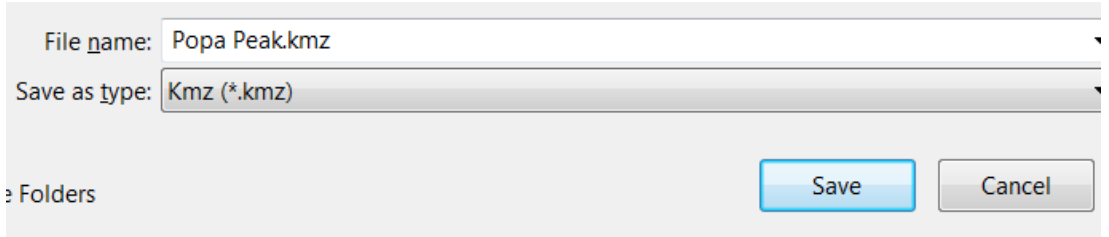

အဲဒီ သိမ်းထားတဲ့ KMZ သို့မဟုတ် KML ဖိုင်များ ကို နောက်နောင် ပြန်သုံးပြီးကြည့်လို့ရပါတယ်၊ အခြားသူများကို ပို့ပေးဖို့အတွက်လည်း သုံးနိုင်ပါတယ်။

KMZ ဆိုတာ KML ကို Zip လုပ်ပြီး ချုံ့ထားတဲ့ ဖိုင်ဖြစ်ပါတယ်။ ဖြေချင်လျင် Zip ကို ဖြေပြီး ကြည့်လိုက်မယ် ဆိုရင် doc.kml ဖိုင် နှင့် လိုအပ်သော ပုံများကို တွေ့ရမှာ ဖြစ်ပါတယ်။

# 12.KMZ နှင့် KML ဗိုင်များကို Google Earth တွင် ဖွင့်ကြည့်ခြင်း

KML (Keyhole Markup Language) ဆိုတာ Google Earth ကနားလည်တဲ့ ဖိုင်အမျိုးအစားတခု ဖြစ်ပါတယ်။ Google Earth မှာ ရေးဆွဲထားတဲ့ placemark, path, polygon စသည်တို့ကို ရေးမှတ်ထားသော ဖိုင်ဖြစ်ပါတယ်။

အဲဒီလို format မျိုးနဲ့ ရေးမှတ်ထားတဲ့ ဖိုင်ကို Google Earth ကနေ ပြန်ပြီး ဖွင့်ကြည့်နိုင်ပါတယ်။ Google Earth ကို သုံးနေသမျှ ကာလပတ်လုံး KML ဖိုင်များဖြင့်၊ ဒေတာများကို အသွင်း၊ အထုတ် ပြုလုပ်ကာ အသုံးပြု နေရမည် ဖြစ်ပါသည်။ Location နှင့် Informaton အချို့ကိုသာ share ပြီး ကျန်သော အောက်ခံမြေပုံက Google မှသာ ပြန်ပြီး သုံးရခြင်းဖြစ်သောကြောင့် ပေါ့ပါးပါသည်။ ဒါဟာ Google Earth ရဲ့ကောင်းကွက်တွေ ထဲက တခုပေါ့။ ဉပမာ USGS က ငလျင်လှုပ်ခဲ့တဲ့ နေရာ အမှတ်အသား တွေကို ပေါ့ပေါ့ပါးပါးနဲ့ ကြည့်နိုင်အောင် KML ဖိုင် အနေနဲ့လည်း ဖြန့်ဝေ ပေးပါတယ်။ <http://earthquake.usgs.gov/earthquakes/map/> မှာ သွားကြည့်ပြီး၊ Download ရယူနိုင်ပါတယ်။

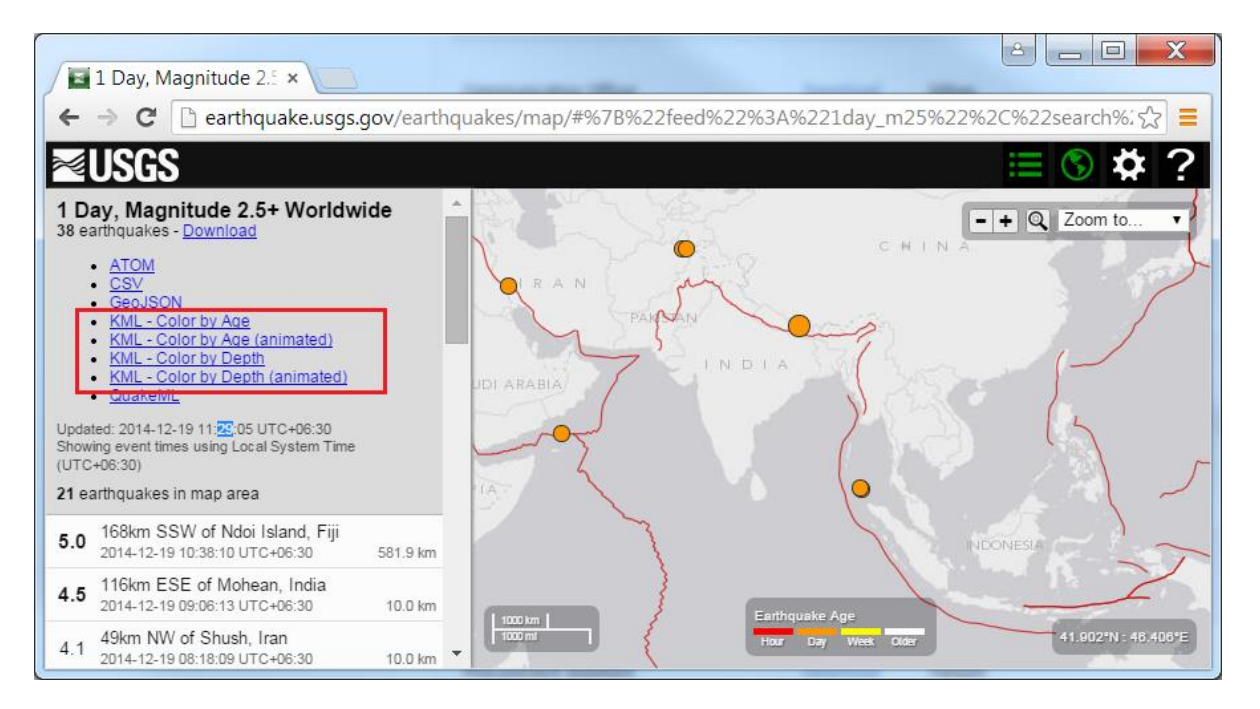

19 December 2014 နေ့မှာ ၂၄ နာရီ အတွင်းမှာ လှုပ်ခဲ့တဲ့ Earthquake တွေအတွက် Download ပြုလုပ်ပြီး ၊ Google Earth တွင် ဖွင့်ကြည့် လိုက်တော့၊ အောက်ပါ အတိုင်းတွေ့ ရပါမယ်။

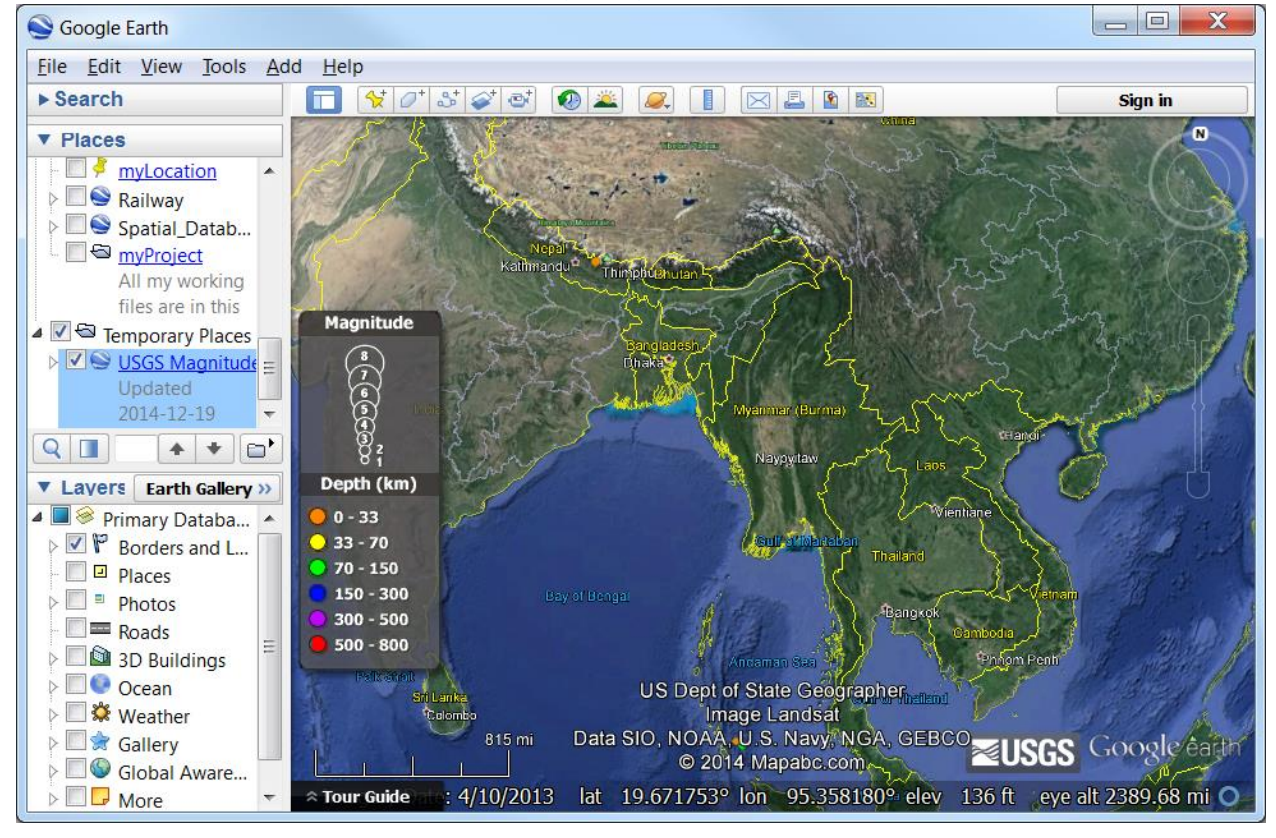

အခြားသော KML ဖိုင်များကိုလည်း စမ်းဖွင့်ကြည့်လိုက်ပါ။

## 13.GPS ဒေတာတွေကို Google Earth ပေါ်ဘယ်လိုတင်မှာလဲ

Garmin ၊ Magellan စသည့် GPS များကို Computer ထဲသို့ Serial port သို့မဟုတ် USB port ကြိုးဖြင့် အရင်ဆုံး

ရှိတ်ဆက်ထားပြီး GPS ဒေတာများကို ထဲ့သွင်း အသုံးပြုနိုင်ပါသည်။

- 1. GPS မှ ဒေတာများကို ထဲ့သွင်းရန်အတွက် Main menu  $\rightarrow$  Tool  $\rightarrow$ GPS ကို နိုပ်ပါ။
- 2. GPS အမျိုးအစားကို ရွေးပေးပြီး  $\rightarrow$  Import ကို ဆက်နိပ်လိုက်ပါ။ ဒေတာများ Google မြေပုံပေါ် တွင် ပေါ် လာပါလိမ့်မည်။
- 3. အကယ်၍ (လမ်းလျေက်နေရင်း၊ ကားမောင်းနေရင်းနှင့်) GPS ဖွင့်လျက် မိမိလက်ရှိ သွားနေသော လမ်းကြောင်းများကို Google Earth မြေပုံပေါ်တွင် ချက်ချင်းလက်ငင်း real-time ကြည့်ချင်၊ တင်ချင်ပါက Realtime ကိုနိုပ်ပါ။ မိမိယခု ရောက်နေသော နေရာကို မြေပုံပေါ် တွင် လာပြနေပါလိမ့်မည်။

တိုင်းတာထားသည့် GPS ဒေတာများကို Spreadsheet တို့တွင် ရိုက်ထဲ့ပြီး KML ဖိုင် အဖြစ်သို့ပြောင်းပြီး Google Earth တွင် ပြန်သုံးလို့ ရနိုင်ပါတယ်။ အဲဒီအတွက် ပြုလုပ်နည်း၊ ပြုလုပ်ပေးတဲ့ software များစွာ ရှိပါတယ်။ အောက်တွင် အသုံးလွယ်ကူမည့် အချို့ကို ဖေါ်ပြ ပေးထား ပါတယ်။

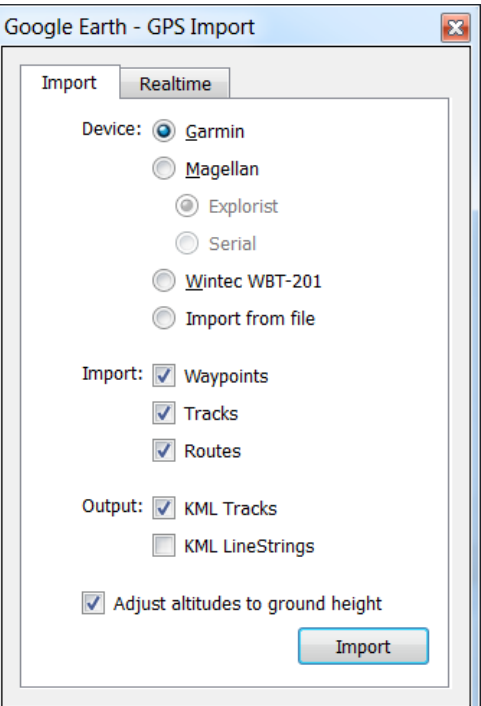

## 14. Microsoft Excel ကိုသုံးပြီး GPS ဒေတာတွေကို KML ဖိုင်ပြောင်းနည်း

မိမိတို့ကွင်းဆင်းပြီး တိုင်းထားတဲ့ GPS ဒေတာတွေကို MS Excel ထဲမှာ ပြန်ရိုက်ထဲ့ပြီးတော့၊ KML ဖိုင် အဖြစ်သို့ပြောင်းပြီး Google Earth တွင်ပြန်ကြည့်နိုင်ပါတယ်။ ဒီလိုလုပ်ဖို့ရန် အတွက် Macro Script တွေထဲ့ထားတဲ့ အထူး MS Excel လိုအပ်ပါတယ်။ ယခု လေ့ကျင့်ခန်းမှာတော့ ပေးထားတဲ့ ready made template လေးကို သုံးကြည့်ရအောင်။  $\Box$ e

Microsoft Excel - excel2kml.xls [Compatibility Mode]

- 1. co: co: co: programs folder co excel2kml.xls ကို ဖွင့်လိုက်ပါ။ sheet ၃ ခု တွေ့ရပါမည်။
- 2. 'Data' *co*escoo sheet ထဲတွင် တိုင်းတာထားသော GPS Latitude ၊ Longitude နှင့် အခြား အချက်အလက်များကို ရိုက်ထဲ့ပေးလိုက်ပါ။
- 3. File\_details sheet ထဲကို သွားပြီး output file ကို သိမ်းထားမည့် နေရာ (d:\myfile.kml နေရာတွင်) နှင့် file အမည်ကို ရိုက်ထဲ့ပေးပါ။ မပြောင်းမှီပုံ  $\rightarrow$
- 4. ပြောင်းပြီးပုံမှာ အောက်ပါ အတိုင်း ဖြစ်သည်။

E<sub>15</sub>  $\mathbf{v}$  ( $\mathbf{v}$  $f_x$  $\overline{B}$  $\overline{C}$  $\overline{D}$ Longitude Latitude  $1$ Name **Description**  $\overline{2}$ **Acton Town** -0.279793703 51.50253073 Acton Town tube station 3 Aldgate -0.075356688 51.51428402 Aldgate tube station -0.071909473 51.51499877 Aldgate East tube station 4 Aldgate East  $H \leftarrow H$  Data File\_details Instructions ∕शा⊲ ÞГ Ready **1**  $\blacksquare$  $\blacksquare$  $\blacksquare$   $\blacksquare$  100%  $\bigodot$  $^{\tiny{\textregistered}}$  $\boxed{\mathbb{X}}$   $\boxed{\mathbb{H}}$   $\rightarrow$   $\boxed{\bullet}$   $\rightarrow$   $\boxed{\bullet}$  excel2kml.xls [Compatibility Mode] - Micros... Hom Inser Page Form Data Revir View Deve Add Acro Tear  $\heartsuit$   $\Theta$   $\Rightarrow$   $\Theta$   $\otimes$ **B19**  $f_{\!\scriptscriptstyle X}$ ╒  $\Box$  A  $\overline{C}$  $\frac{1}{100}$  $\overline{1}$  $\overline{2}$ **Filepath** d:\myfile.kml  $\overline{3}$ Document name My KML import  $\overline{4}$  $H \leftarrow H$  | Data | File\_details | Instructions ैं ।  $\blacksquare$  $\boxed{1}$   $\boxed{1}$   $\boxed{2}$   $\boxed{100\%}$   $\boxed{0}$  $Ready$  $\mathbf{E}$ Ŧ

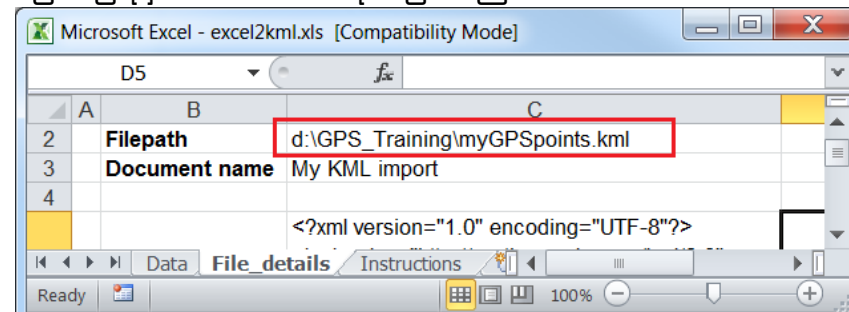

- 5. Kml ဖိုင်ကို ထုတ်ရန်အတွက် Alt + F8 ကို နိပ်လိုက်ပါ။
- 6. ပေါ်လာသော Macro window တွင် generateKML ကို ရွေးပေး လိုက်ပါ။
- Macro Macro name: generateKML E Run Step Into
- 7. Run ကို နိပ်ပေးလိုက်ပါ။
- 8. ပေးထားသော folder နေရာတွင် ဖိုင်နာမည်နှင့် KML ရောက်နေလိမ့်မည်။

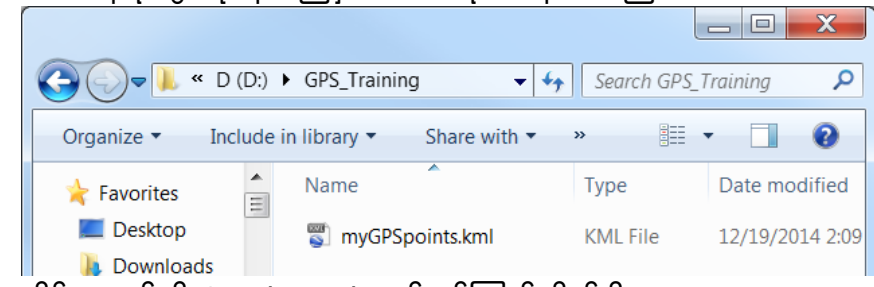

9. ရလာသော KML ဖိုင် အသစ်ကို Google Earth တွင် ဖွင့်ကြည့်လိုက်ပါ။

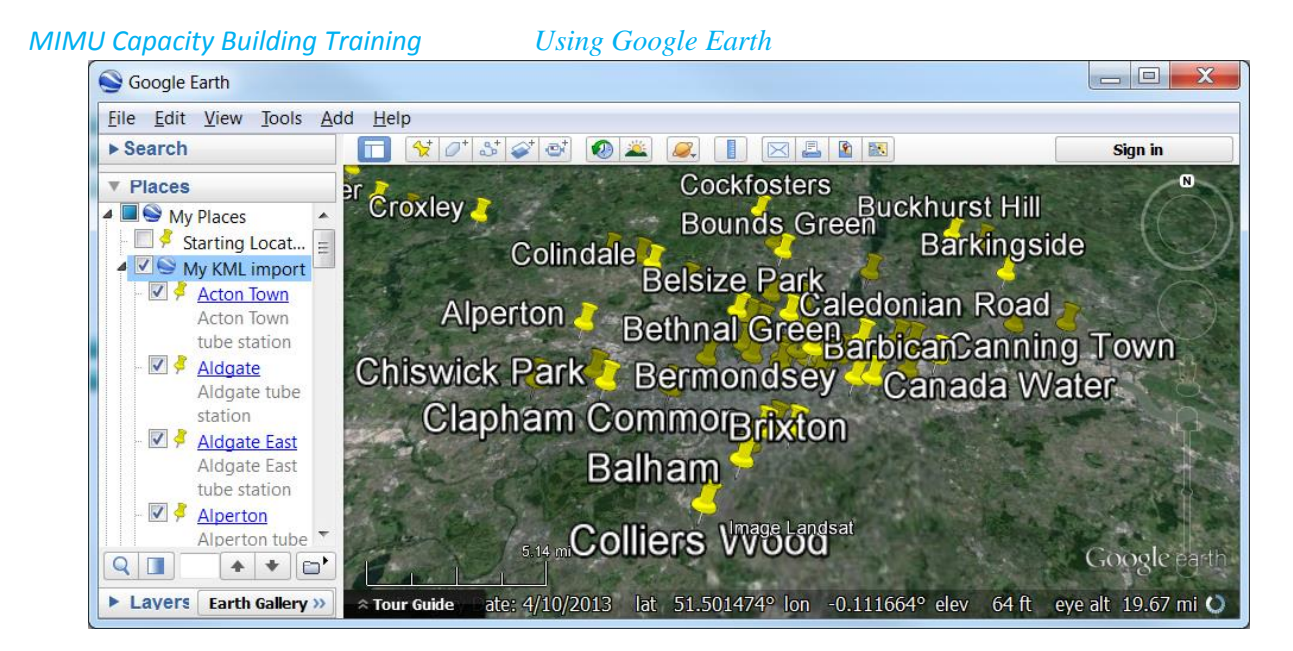

အဲဒီလို KML conversion Macro ပါတဲ့ Excel ဗိုင်မျိုး ရအောင် မိမိကိုယ်တိုင် Google ကပေးထားတဲ့ လေ့ကျင့်ခန်းလေး အတိုင်း လေ့လာပြီး စိတ်ကြိုက် ဖန်တီးယူလို့လည်း ရနိုင်ပါတယ်။

# 15.CSV2KML software ကိုသုံးပြီး GPS ဒေတာတွေကို KML ဖိုင်ပြောင်းနည်း

csv2kml.exe free software ကို download ရယူနိုင်ပါသည်။ csv2kml version အမျိုးမျိုးရှိပါသည်။ အဆင်ပြေရာတခုကို ယူပြီး သုံးကြည့်လိုက်ပါ။

<http://sourceforge.net/projects/csv2kml/>

<http://www.tchartdev.com/csv2kml.htm>

<http://www.coveragetools.com/csv2kml>

Install လုပ်လိုက်ပါ။ တခါတရံ Window extension များ လိုနေတတ်ပါသည်။ ရှာဖွေပြီး ထပ်ထဲ့ပေးလျင် Run လို့ ရပါသည်။

- 1. MS Excel ဗိုင်တွင် တိုင်းထာထားသော GPS အမှတ်များ၏ Latitude ၊ Longitude အပါအဝင် အခြားသော Column များကို ရိုက်ထဲ့ပါ။
- 2. ၁

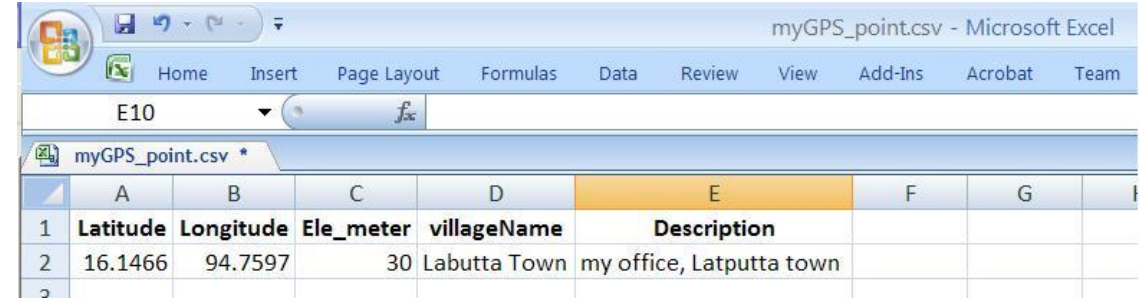

 $3.$   $700$ 

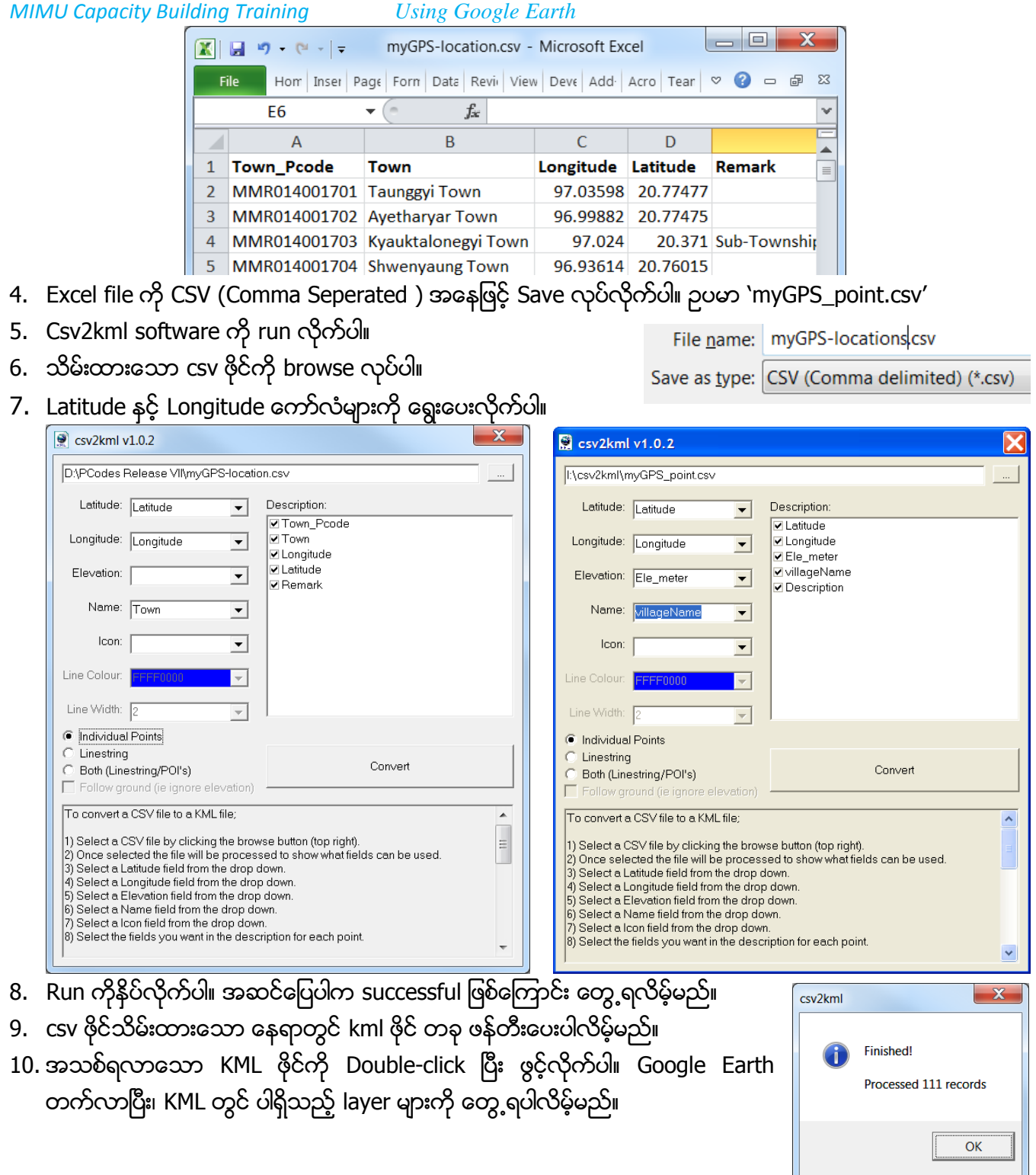

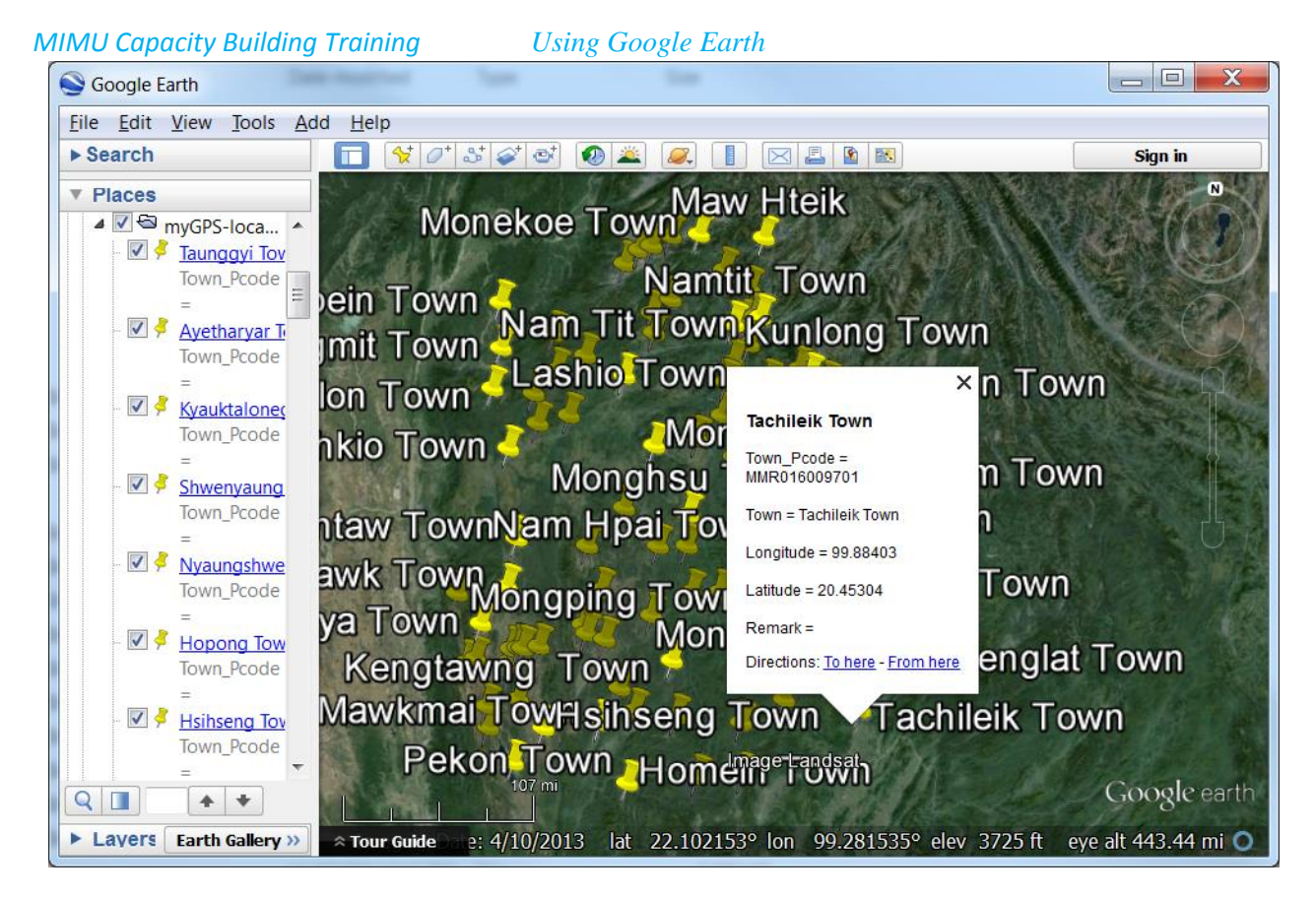

# 16.အခြားသော KML ဗိုင်သို့ ပြောင်းနိုင်သည့် နည်းလမ်းများ

အခြားသော GPS to KML, CVS to KML, DXF to KML, KML to DXF, စသည်တို့ကို အပြန်အလှန် ပြောင်းလဲပေးနိုင်သည့် online program များကိုလည်း ဆက်လက် လေ့လာသွားနိုင်ပါသည်။

#### <http://kmltools.appspot.com/csv2kml>

## 17.Google Earth အသုံးပြုရခြင်းရဲ့ အားသာချက်ကဘာလဲ

High resolution image တွေကြည့်လို့ရနိုင်တယ်။ အချို့ထင်ရှားကျော်ကြားတဲ့ နေရာတွေမှာ ၆ လက္မခန့်အထိ အသေးစိတ် မြင်နိုင်ပတယ်။ ပိုက်ဆံမပေးလဲ ကြည့်လို့ရတယ်။ နေရာတခု ဘယ်နားမှာရှိမုန်း သိစရာမလိုပဲနဲ့၊ အဲဒီနေရာ နာမည်ကို ရိုက်ထဲ့လိုက်ရုံနဲ့ ကြည့်လို့ရတယ်။ Latitude/Longitude ကိုသိလို့ ရိုက်ထဲ့ရင်လဲ ရတယ်။ Offline storage လုပ်လို့ရနိင်တယ်။ Internet မကောင်းတဲ့လူနဲ့ ၊ ကွင်းဆင်းသွားမဲ့လူတွေ အတွက်က အလွန်ကောင်းတယ်။

နေရာများကို အမှတ်အသား ပြုလုပ်ဖို့အတွက် ရိုးရှင်းပြီး၊ လွယ်ကူတယ်။ GIS သိစရာမလိုတဲ့ သာမာန် user အတွက် ပိုကောင်းတယ်။ ဒါကြောင့် အဖွဲ့အစည်းတွေမှာ ဝန်ထမ်းအများစု အတွက် အသုံးပြုနိုင်တယ်။ လွယ်ကူတဲ့အတွက်ကြောင့် မိမိတို့ရဲ့လုပ်ငန်းများကို အမြဲတမ်း Monitor လုပ်ဖို့ရန် အတွက် အသုံးပြုနိုင်တယ်။ မြေပြင်ပေါ် မှာ ရှိနေတဲ့အနေအထားနဲ့၊ အောက်ခံဓါတ်ပုံတို့ကို မြေပုံကြမ်း အလွယ်တကူ ထုတ်နိုင်တယ်။ ကွင်းဆင်းသွားတဲ့ ဝန်ထမ်းနှင့် ရုံးမှာရှိတဲ့ ဝန်ထမ်းတို့ အလွယ်တကူ အပြန်အလှန် Information များ ဖလှယ်နိုင်တယ်။

#### **Exercises**

- 1. Project တခုစီကို folder တခုစီထားပါ။
- 2. မိမိ project အလိုက် အလျင်းသင့်သော placemark, path, polygon စသည်တို့ဖြင့် digitizing ပြုလုပ်ပြီး မြေပုံရေးဆွဲပါ။
- 3. အချင်းချင်း share ပြုလုပ်ရန် အတွက် KMZ file များကို အသုံးပြုပါ။
- 4. Folder များကို Computer ထဲသို့ Save လုပ်ပြီး သိမ်းထားပါ။
- 5. မြေပုံကို Grid ဖြင့်ပြကြည့်ပါ။
- 6. Save image ဖြင့် လိုအပ်လျင် ပုံများကို အခြားသူအားပြသရန်၊ Internal report တွင် အသုံးပြုရန် သိမ်းထားပေးပါ။
- 7. Legend များ ထဲ့နိုင်လျင် ထဲ့ပေးပါ။
- 8. Printer ရှိပါက Print tool ကို သုံးကြည့်ပါ။

#### 18. Add Photo

- 1. JPEG , PNG , BMP, tif အမျိုးအစား ဓါတ်ပုံ သို့မဟုတ် မြေပုံ တခုကို Google Earth ပေါ်တွင် ထပ်ပြီး ကြည့်မည်ဆိုပါက Main menu bar → Add → Add Photo ကို နိပ်လိုက်ပါ။
- 2. အမည်ကို ရေးထဲ့ပေးပါ။
- 3. မိမိ Computer ထဲရှိ ဓါတ်ပုံကို Browser လုပ်ပေးလိုက်ပါ။
- 4. ပုံအတွက် View Parameter နှင့် Camera Parameter များကို ရှိန်ပေးပါ။
- 5. Transparency ချိန်ကြည့်ပါ။ OK ဆက်နိပ်ပြီး ကြည့်ပါ။

#### 19. Add Image Overlay

- 1. JPEG , PNG , BMP, tif အမျိုးအစား ဓါတ်ပုံ သို့မဟုတ် မြေပုံ တခုကို Google Earth ပေါ်တွင် overlay ပြုလုပ်မည်ဆိုပါက Main menu bar  $\rightarrow$  Add  $\rightarrow$  Add Image Overlay ကို နိုပ်လိုက်ပါ။
- 2. အမည်ကို ရေးထဲ့ပေးပါ။
- 3. Image Link အတွက် မိမိ Computer ထဲရှိပုံကို Browser လုပ်ပေးလိုက်ပါ။
- 4. မြေပုံအတွက် အောက်ခံပုံနှင့် နေရာမှန်ကျနေအောင် Location (Image Extent) ညှိပေးပါ။ လက်နဲ့ ဆွဲပြီး ညိုလည်း ရတယ်။
- 5. Altitude, View Parameter နှင့် Description များကို ရှိန်ပေးပါ။
- 6. Transparency ရှိန်ကြည့်ပါ။ OK ဆက်နိပ်ပြီး ကြည့်ပါ။

#### 20. Add Tour

- 1. Google Earth ပေါ်တွင် ခရီးစဉ်တခုကို Record ပြုလုပ်မည်ဆိုပါက Main menu bar  $\rightarrow$  Add  $\rightarrow$  Add Tour ကို နိပ်လိုက်ပါ။
- 2. ဘယ်ဖက် အောက်နားတွင် Tour ကို record ပြုလုပ်ပေးမည့် tool ပေါ် လာလိမ့်မည်။
- 3. အနီရောင် အစက်နှင့် Recorder ကို စဖွင့်လိုက်ပါ။ Record ပြုလုပ်ပါမည်။
- 4. ကြည့်ချင်သော လမ်းကြောင်းနှင့် လားရာ view အတိုင်း စပြီးကြည့်ပါ။ speed နှင့် movement များ အားလုံး Record လုပ်နေပါမည်။  $\overline{\bigcirc}$  00:08
- 5. အဆုံးသတ်ရန် အတွက် Recorder ကို တချက် ထပ်နိပ်လိုက်ပါ။
- 6. အသင် Record လုပ်ထားသော ခရီးစဉ်အတွက် Play ခလုပ်ကို နှိပ်ပြီး၊ ပြန်ကြည့် နိုင်ပါပြီ။ Repeating play လည်း ပြုလုပ်နိုင်ပါသည်။

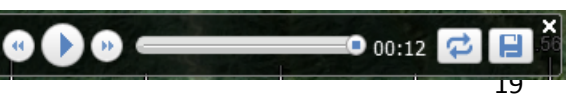

 $00:00$ 

- 7. Tour ကို ဖန်တီးရာတွင် Smooth moving ဖြစ်ရန်အတွက် လက်ယဉ်ပါးနေအောင် လေ့ကျင့် ရပါမည်။
- 8. Recorder tool ရဲ့ညာဖက်နားက Save button ကို နိပ်လိုက်ပါ။
- 9. Tour ကို အမည်ပေးပြီး OK နိုပ်လိုက်ပါ။
- 10. Tour recorder tool ကို ထွက်လိုက်ပါ။ သင့်၏ စိတ်ဝင်စားဖွယ် virtual ခရီးစဉ်ကို အခြားသူများကို ပြန်ပြီး share ပြုလုပ်ပေးနိုင်ပါပြီ။

## 21. Geotag Photo များ ထဲ့သွင်းခြင်း

Google Earth ပေါ်တွင် ဓါတ်ပုံများကို Geotag ပြုလုပ်ပြီး တင်ချင်ပါက Google ၏ ဓါတ်ပုံ Album software ဖြစ်သော Picasa လိုအပ်ပါမည်။

- 1. Picasa (Onlnie) တွင် ဓါတ်ပုံများကို Upload လုပ်လိုက်ပါ။
- 2. ဓါတ်ပုံတခုချင်းစီကို သွားပြီး Geotab this photo ကို လုပ်ပေးလိုက်ပါ။
- 3. View this photo in Google Map ကို သွားကြည့်နိုင်ပါပြီ။
- 4. Google Earth ပေါ်တွင် ကြည့်လို့ ရနိုင်သည့် ဓါတ်ပုံ အဖြစ်လည်း ပြုလုပ်ပေးနိုင်ပါသည်။
- 5. Panoramio ကိုတင်ပြီးတော့လည်း မိမိ Geotag ဓါတ်ပုံများကို share ပြုလုပ်နိုင်ပါသည်။
- 6. Google Earth ၏ Layers စာရင်းအောက်က Photos ထဲတွင် ရှိသည့် Panoramio ဟူသည် အများက share လုပ်ထားသော ဓါတ်ပုံများ ဖြစ်ကြပါသည်။

## 22.Google Earth Profession version နဲ့ ရိုးရိုး Free version နဲ့ ဘာကွာ သလဲ

ပိုက်ဆံပေးရတာ ကွာတယ်။ မြင်နေရတဲ့ ကြည့်နေရတဲ့ Satellite ဓါတ်ပုံက ပုံကတော့ အတူတူပါပဲ။ ဘာပုံမှ ပိုမလာပါဘူး။ Professional version က ပိုက်ဆံပေးရတယ်။

ဒါဆို ဘာထူးလဲ။

ထူးတာကတော့ ၊

Profession version ဝယ်ထားရင် အဲဒီမြင်နေရတဲ့၊ ကြည့်နေရတဲ့ Google Earth ထဲက Satellite ဓါတ်ပုံတွေကို မြေပုံအဖြစ် ပြန်ပြင်ပြီးတော့ ကိုယ့်ရဲ့ report တွေမှာ၊ စာတမ်းတွေမှာ၊ ဂျာနယ်တွေမှာ၊ သတင်းစာတွေမှာ ပြန်ပြီးတော့ ဖြန့်ခွင့်၊ အသုံးပြုခွင့်ရှိတယ်။ မပေးရင် ကြည့်ရုံပဲကြည့်လို့ရတယ်။ ထပ်ဆင့်ကူးယူ၊ ဖြန့်ရှိခွင့် မရှိဘူး။ အသေးစိတ်ကို Google Maps/Earth Terms of Service မှာ ဆက်ဖတ်ပါ။

### 23.Google Flight Simulator

Google Earth ရဲ့ 3D မြေပုံပေါ် မှာ လမ်းကြောင်းလေးဆွဲပြီး လေယာဉ်မောင်းသကဲ့သို့ သွားချင်ရင်တာ့ Flight Simulator ဆိုတဲ့ (Pilot ကိုင် စတီယာရင် လိုမျိုး) အပိုပစ္စည်းလေး လိုပါလိမ့်မယ်။ အဲဒီမှာ ကိုယ်သွားချင်တဲ့နေရာ၊ မောင်းမဲ့ လမ်းကြောင်း၊ လေယာဉ်အမြင့်ပေ၊ ဘယ်စောင်းညာစောင်း၊ ဉီးပိုင်းကို

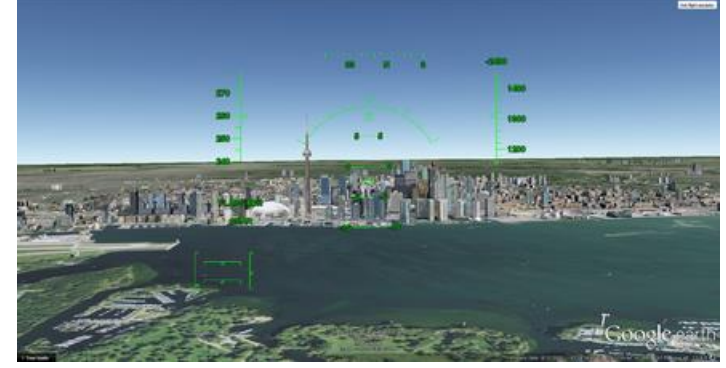

အထက်အောက် နှိမ့်မြင့်၊ အရှိန်အနေးအမြန်၊ လေယာဉ်အတက်ဆင်း စသည်တို့ကို ကောင်းကောင်းကြီး

(ကြီးကောင်ကြီးမားနဲ့) ဆော့ကစားနိုင်မှာ ဖြစ်ပါတယ်။ Google Earth Flight Simulator မရှိလည်း Keyboard ဖြင့် ဆော့ကစား နိုင်ပါသေးသည်။ Keyboard ဖြင့် အသုံးပြုပုံကို အောက်ပါ လင့်တွင် တွေ့ရှိနိုင်ပါသည်။ စာလေးပြီး နြီးငွေ့ နေရင် အပြင်းပြေ စမ်းကြည့်လို့ ရတာပေါ့။ <https://support.google.com/earth/answer/148092?hl=en> (သတိထားပြီး မောင်း၊ ဓါတ်ကြိုးတွေ၊ ဆိုင်ကယ်တွေ မတိုက်မိစေနဲ့နော်။ :P )

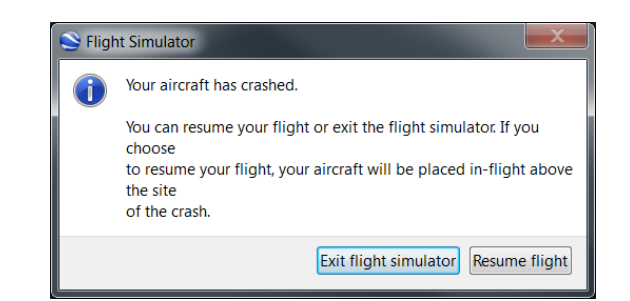

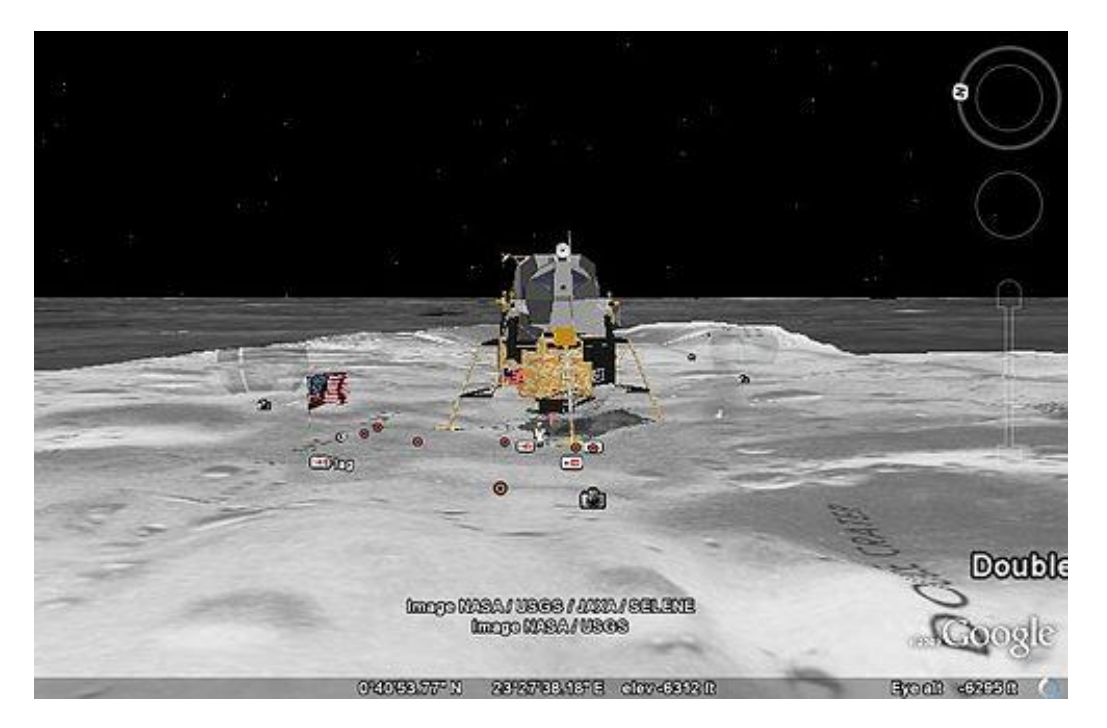

Google Moon ပေါ်မှာတွေ့ရသည့် လဆင်းယာဉ်ပုံ

# 24. 3D Virtual Globe နဲ့ပါတ်သက်ပြီး တခြားဘာတွေ ရှိသေးလဲ

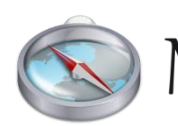

3D Virtual Globe နဲ့ပတ်သက်ပြီးတော့ ထပ်မံလေ့လာချင်ပါက  $\mathcal{P}(\mathsf{ARBLE})$  နောက်ထပ် Free software တခုဖြစ်တဲ့ Marble ဆိုတဲ့ software ကို ထပ်စမ်းကြည့် နိုင်ပါတယ်။ သူ့မှာက Real-time satellite image များ၊

Historical မြေပုံများ၊ Climate နှင့်ဆိုင်တဲ့ ဒေတာများ၊ စသည့် အခြားသော Layer များနှင့် တကွ ၊ လကမ္ဘာ နှင့် Venus ၊ Mars စသည့် အခြားဂြိုလ်များကို ပါ လေ့လာနိုင်တဲ့ ဖြစ်ပါတယ်။ သူ့မှာလည်း Window, Linux, Mac အပြင် Mobile ဖုန်းများ အတွက်ပါ ရှိပါတယ်။ စက်တင်ဘာလ ၂၀၁၄ မှာ ထွက်ထားတဲ့ Latest version က 1.91 ဖြစ်ပြီး၊ ၎င်းရဲ့ တရားဝင် website မှာ ရယူနိုင်ပါတယ်။

<https://marble.kde.org/>

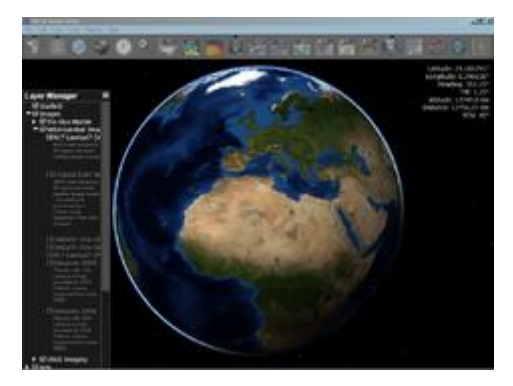

## NASA World Wind

NASA World Wind က NASA ကနေထုတ်တဲ့ 3D Virtual Globle Free GIS Mapping software

<http://worldwind.arc.nasa.gov/java/> Download ရယူနိုင်ပါတယ်။

Google Earth အကြောင်းကို ဆက်လေ့လာချင်ပါက <http://www.google.com/earth/learn/>

KML ရေးနည်း အမျိုးမျိုးကို ဆက်ပြီးတော့ လေ့လာ သွားပါ။

Virtual Globe များ အကြောင်း

[http://en.wikipedia.org/wiki/Virtual\\_globe](http://en.wikipedia.org/wiki/Virtual_globe)

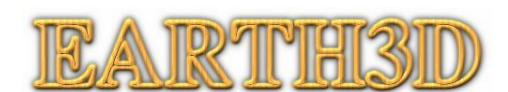

ဆိုတာလည်း ရှပါသေးတယ်။ အချိန်ရပြီး စိတ်ဝင်စားရင် စူးစမ်းကြည့်

နိုင်ပါတယ်။